# GNG 1503A

# **Manuel d'Utilisateur du Système de Gestion d'inventaire**

Soumis par:

# **OptiTrack -FA52**

Tania Pillay, 300342827

Aminata Aliou, 300276865

Arnaud Abomo, 300391035

Chahd Machkour, 300309383

Lina Azzouzi, 300343213

Imad El Bacha, 300316248

Ahmed Yassine Ben Ayed, 300393076

10 Décembre 2023

# **Université d'Ottawa**

# <span id="page-2-0"></span>Table des matières

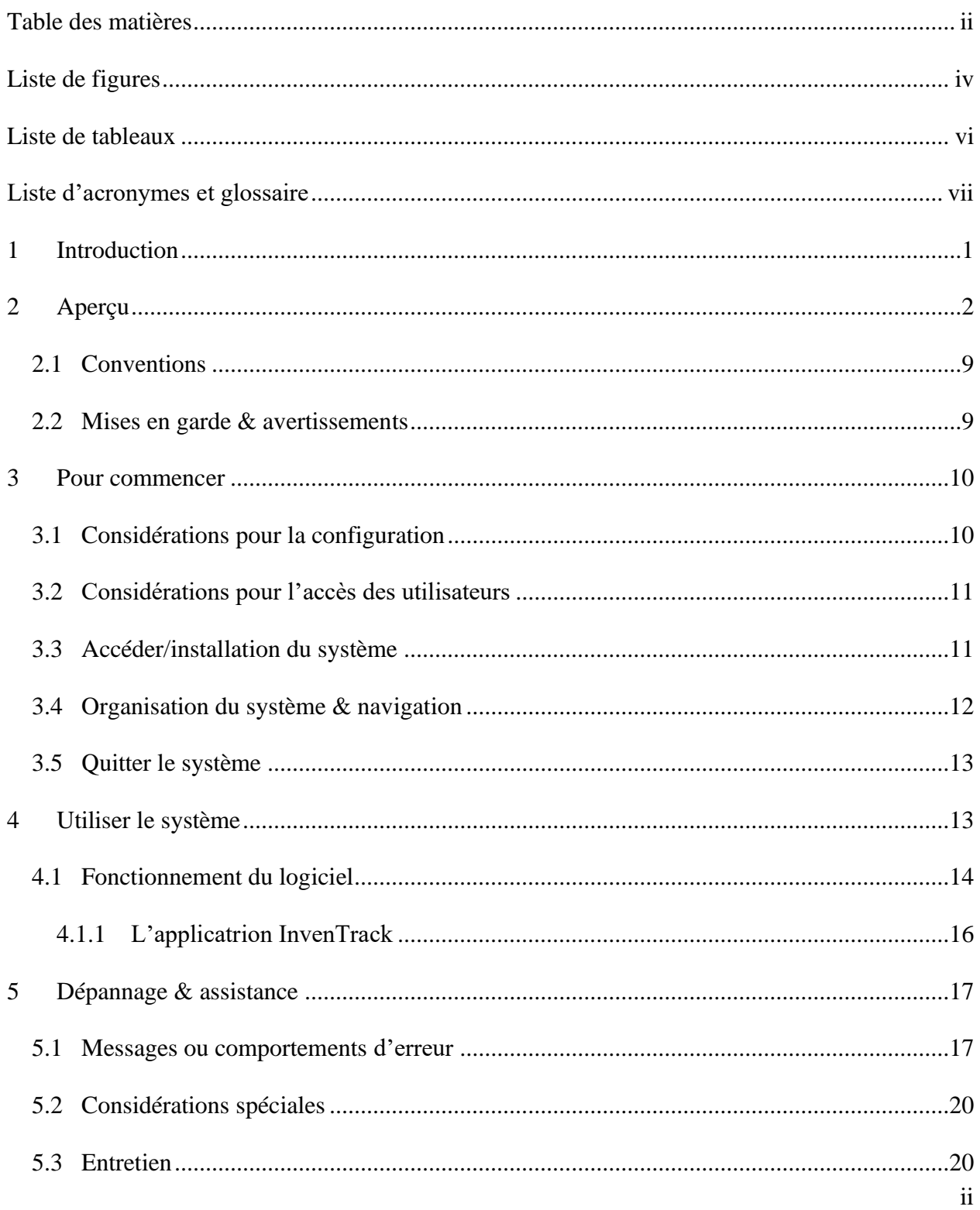

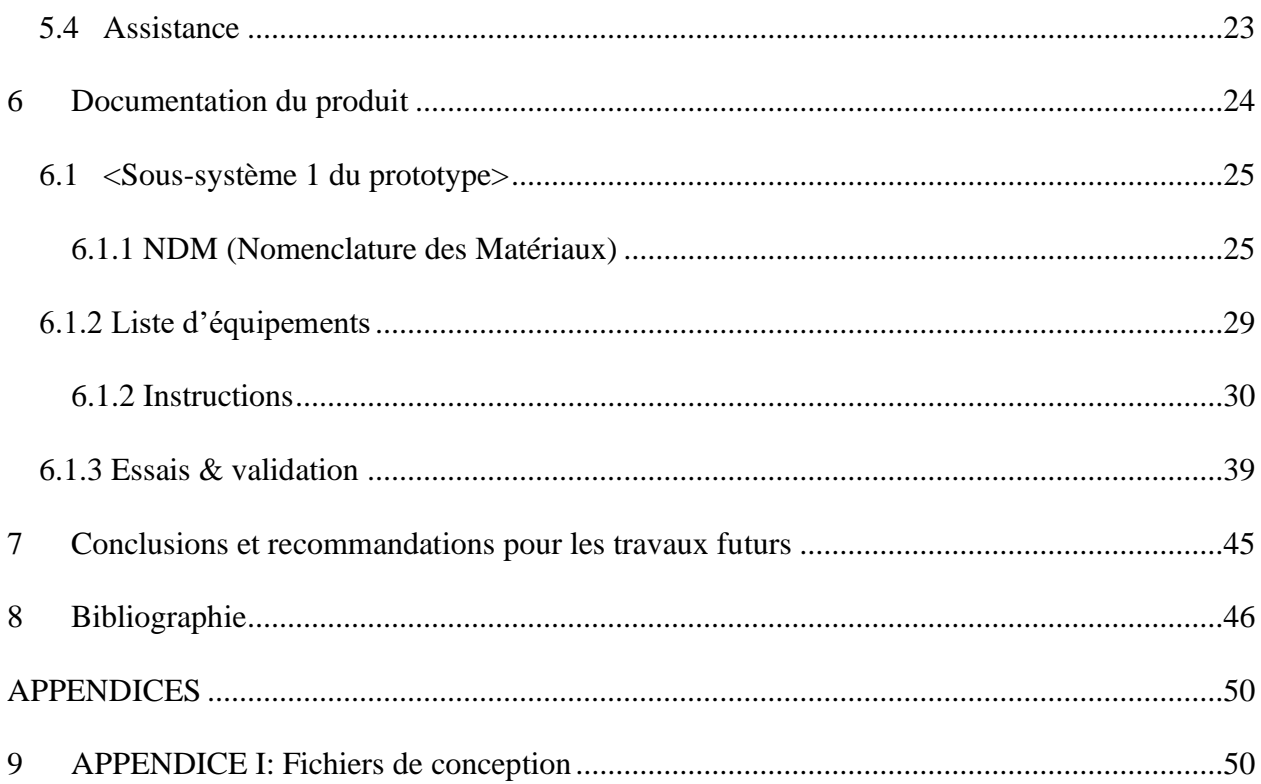

# <span id="page-4-0"></span>Liste de figures

Aucune entrée de table d'illustration n'a été trouvée.

<span id="page-4-1"></span>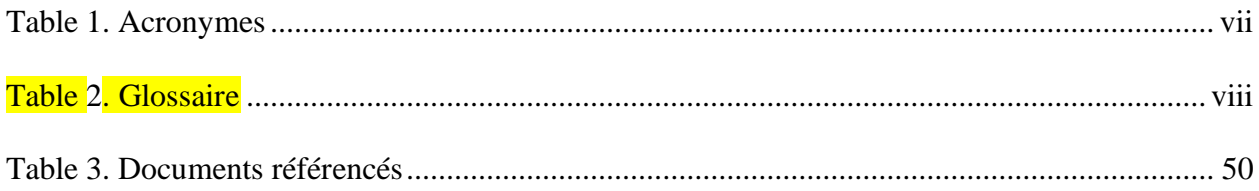

v

**Liste de tableaux**

.

# <span id="page-7-0"></span>**Liste d'acronymes et glossaire**

### <span id="page-7-1"></span>**Table 1. Acronymes**

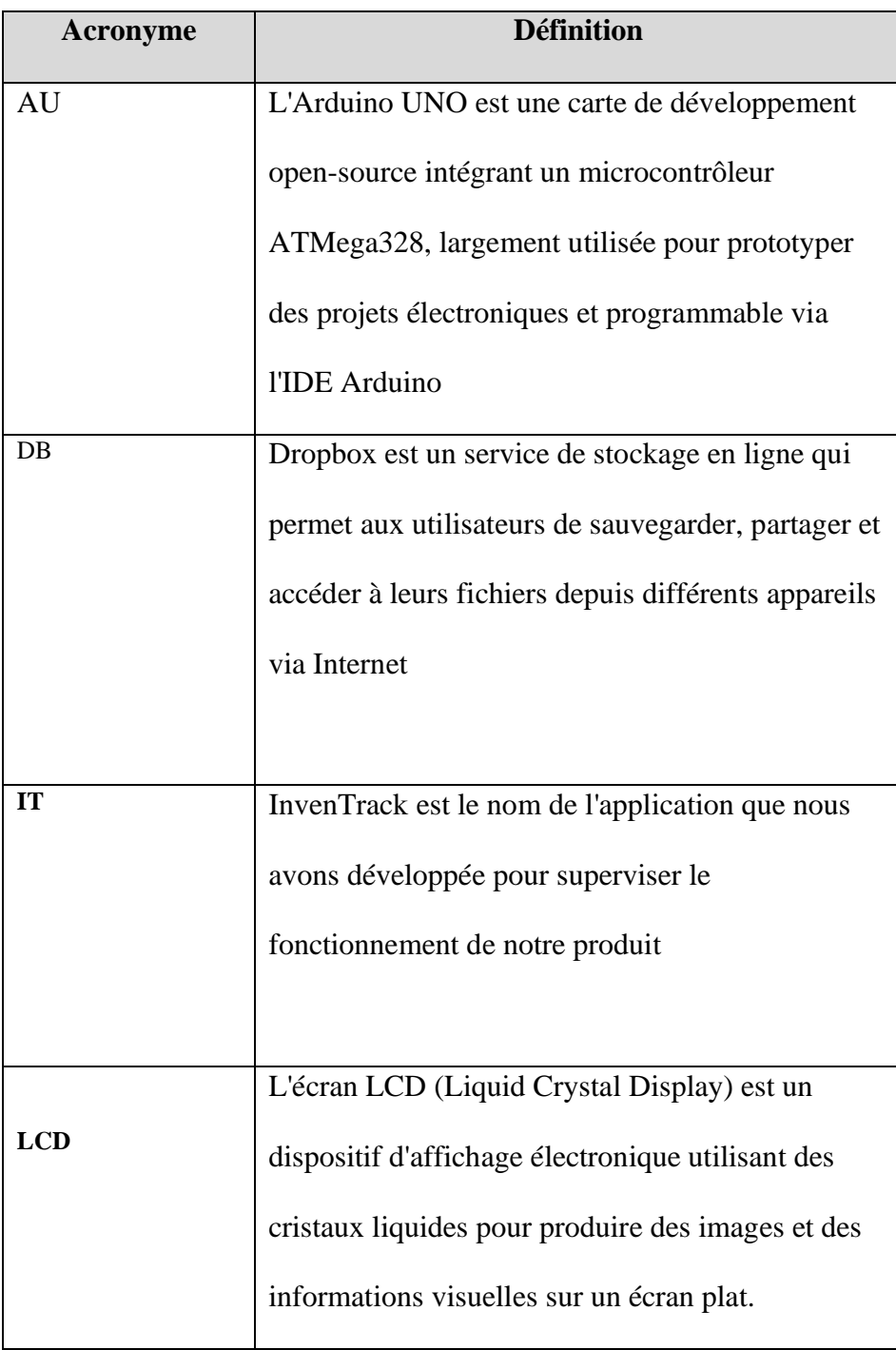

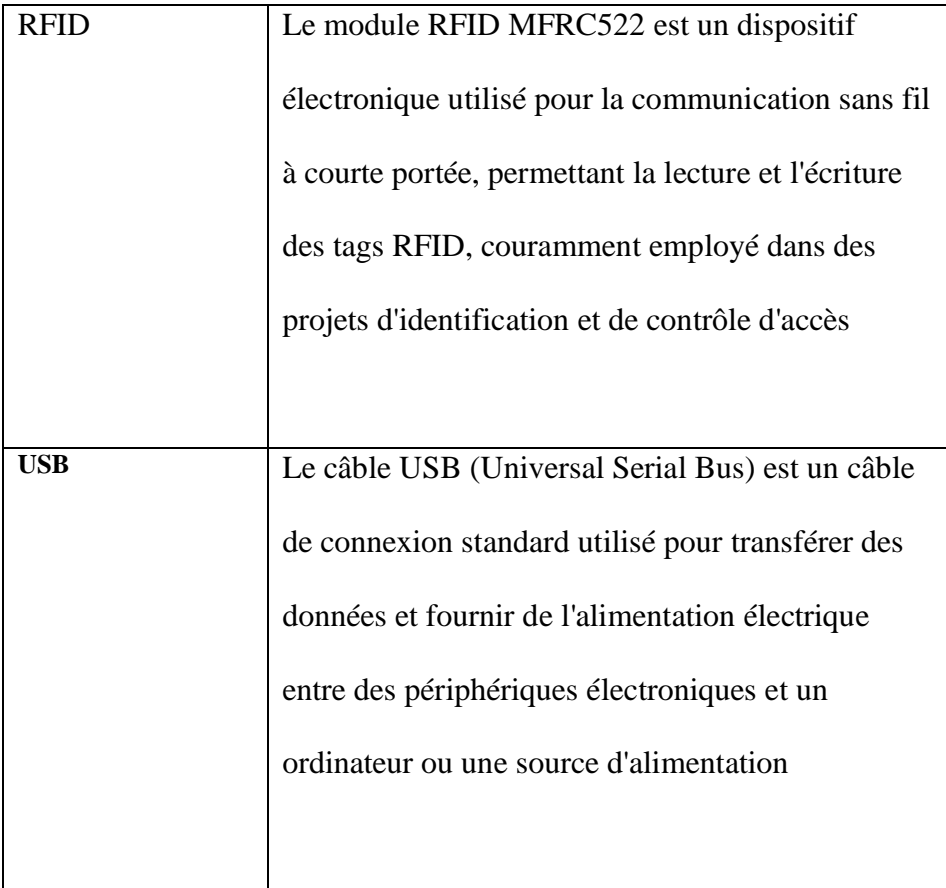

<span id="page-8-0"></span>**Table 2. Glossaire**

Г

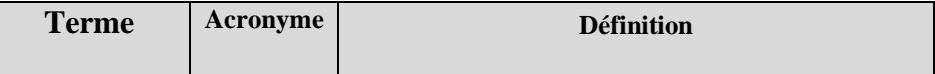

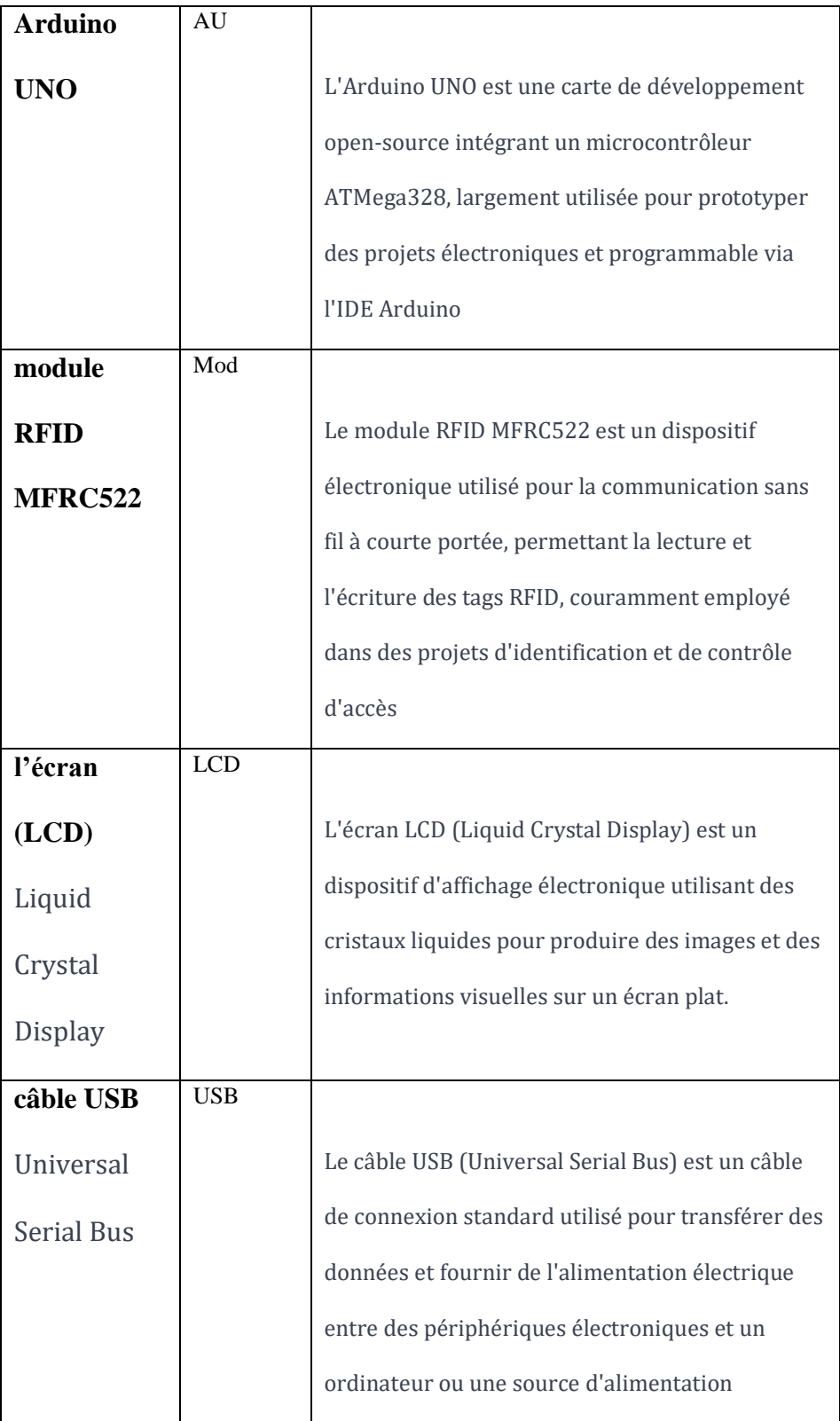

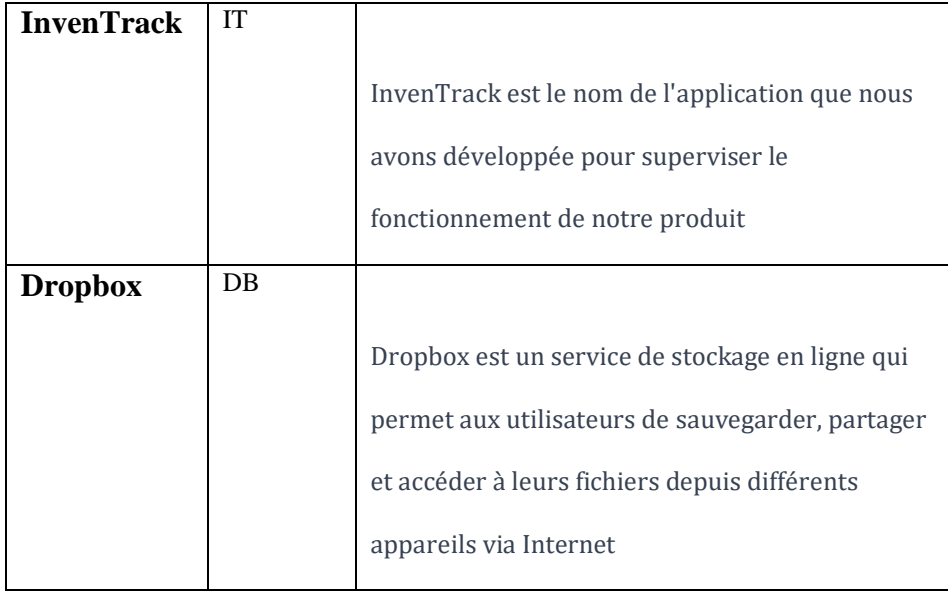

# <span id="page-11-0"></span>**1 Introduction**

Ce manuel d'utilisation et de produit (MUP) est conçu pour fournir des informations essentielles aux administrateurs et utilisateurs souhaitant exploiter notre système intelligent de gestion d'inventaire, basé sur les technologies RFID et Arduino UNO. Il est particulièrement adapté aux entreprises de gestion d'inventaire et à leurs clients, visant à optimiser la traçabilité et la gestion des stocks. Notre système est compatible avec diverses plateformes (Android, iOS, et web) pour garantir une accessibilité maximale. Les procédures décrites dans ce manuel sont simplifiées et intuitives, reflétant fidèlement l'interface utilisateur du système.

Le manuel contient une vue d'ensemble du système, des informations sur l'accessibilité, les autorisations requises, ainsi que les étapes détaillées pour la configuration et l'utilisation du système. En cas de problème technique ou pour obtenir de l'aide, ce document doit être votre première référence, offrant des informations précises et les coordonnées pour une assistance personnalisée. Une section dédiée à la documentation technique, notamment sur l'utilisation des technologies RFID et Arduino UNO, est également incluse.

Ce système représente le fruit d'un travail acharné et innovant. Nous demandons donc aux utilisateurs de respecter les droits d'auteur associés. Ce document appartient au groupe OptiTrack et doit être utilisé exclusivement dans le cadre de ce système de gestion d'inventaire intelligent.

# <span id="page-12-0"></span>**2 Aperçu**

La gestion d'inventaire peut souvent poser des défis importants pour de nombreuses entreprises, en particulier celles qui continuent de s'appuyer sur des méthodes manuelles. Plusieurs problèmes peuvent émerger de cette approche. Tout d'abord, la gestion manuelle de l'inventaire est sujette à des erreurs humaines, telles que des erreurs de saisie, des oublis ou des inexactitudes. Automatiser le processus de gestion d'inventaire vise à résoudre ces problèmes en minimisant les erreurs humaines, en accélérant les opérations et en fournissant une visibilité en temps réel sur l'état de l'inventaire. Cela permet non seulement d'atteindre un taux de perte proche de zéro, mais également d'optimiser l'efficacité opérationnelle et de libérer les ressources humaines pour des tâches plus stratégiques et à plus forte valeur ajoutée.

Notre client : Plates-formes numériques et Interopérabilité (PN&I) - Services Partagés Canada aspire à améliorer son système de suivi des inventaires et à automatiser ses opérations, car son processus de gestion actuel engendre des pertes financières, des efforts inutiles et une perte de temps. Le système de gestion doit être en temps réel, fiable et facile à utiliser. Énoncé du Problème :

"Plates-formes numérique et Interopérabilité (PN&I) Services Partagés Canada souhaite améliorer le système de suivi de ses inventaires et automatiser son fonctionnement car leur processus de gestion actuel leur cause des pertes d'argent d'effort et de temps. Le système de gestion doit être suivi en temps réel, fiable, facile à utiliser."

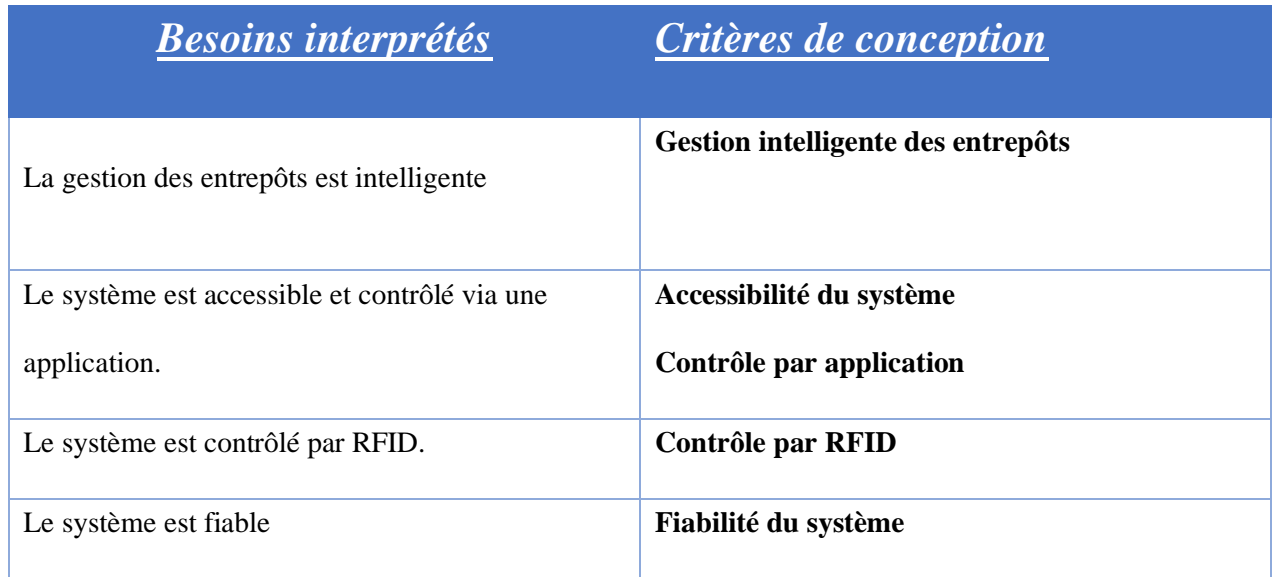

### **TABLEAU DES BESOINS INTERPRÉTÉS EN CRITÈRES DE CONCEPTION :**

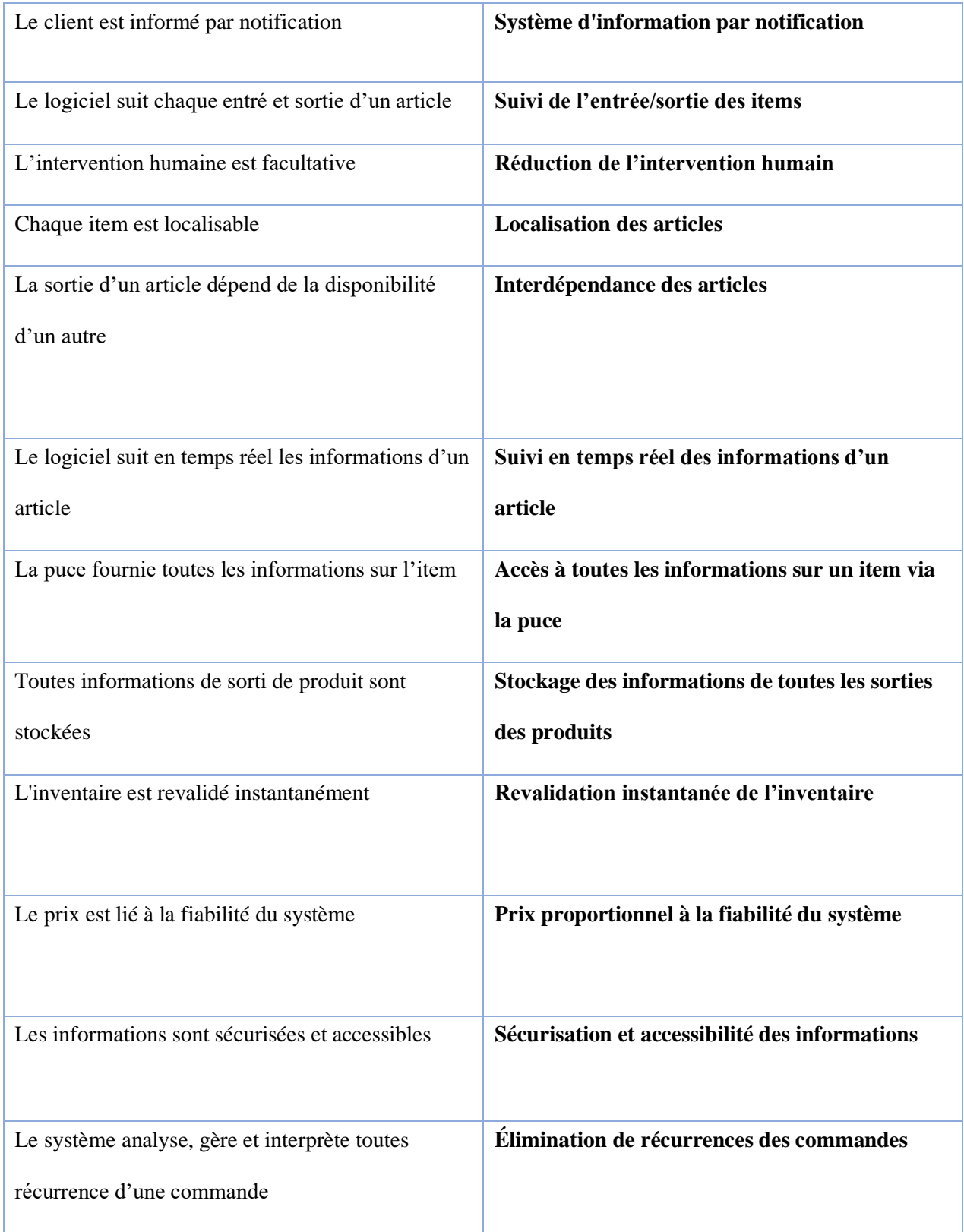

Notre produit se distingue des autres par son fonctionnement entièrement automatique et à distance, en plus de son coût abordable. De plus, nous avons fait le choix judicieux d'intégrer la technologie RFID, résultant de recherches approfondies, pour optimiser ses performances.

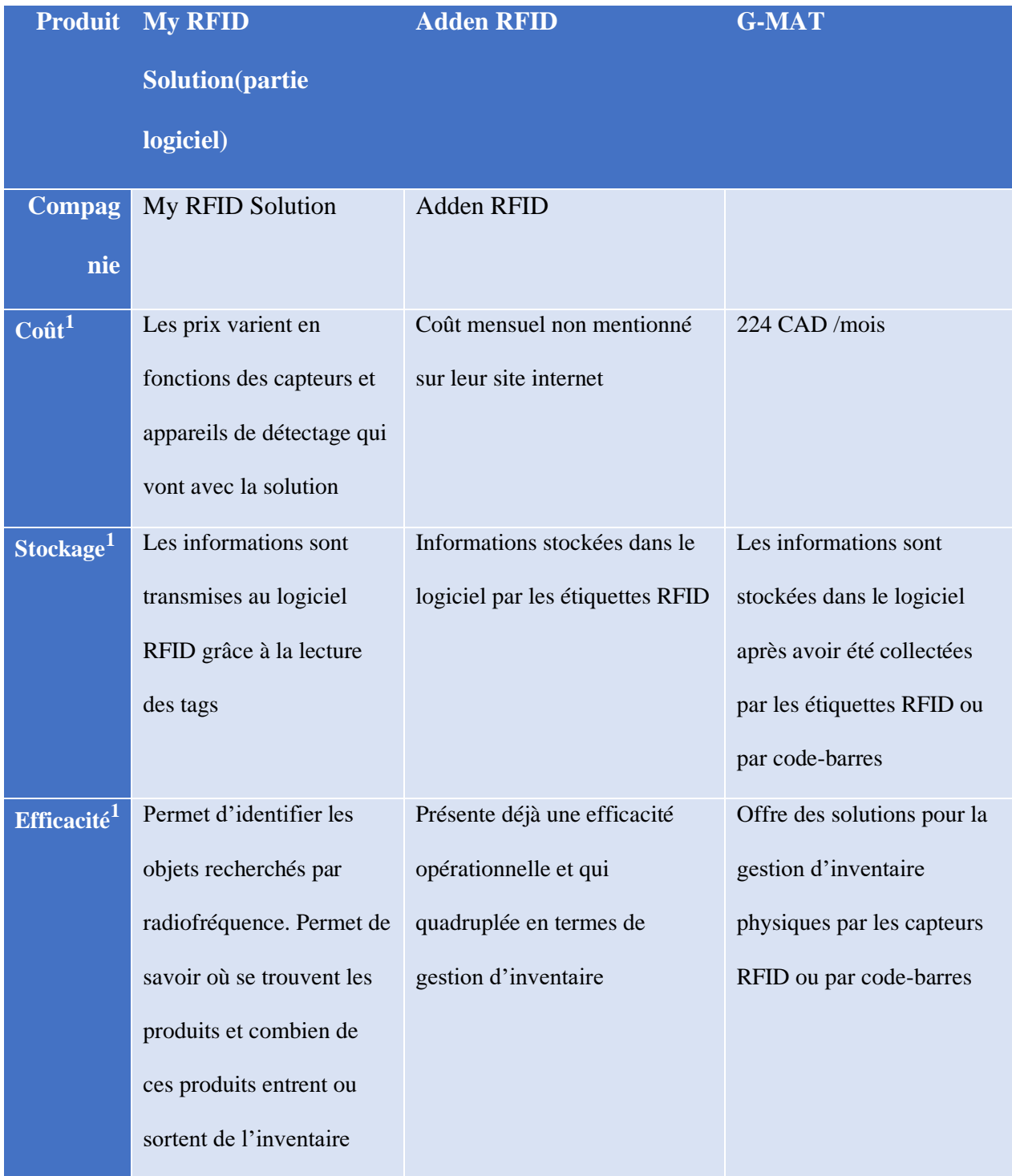

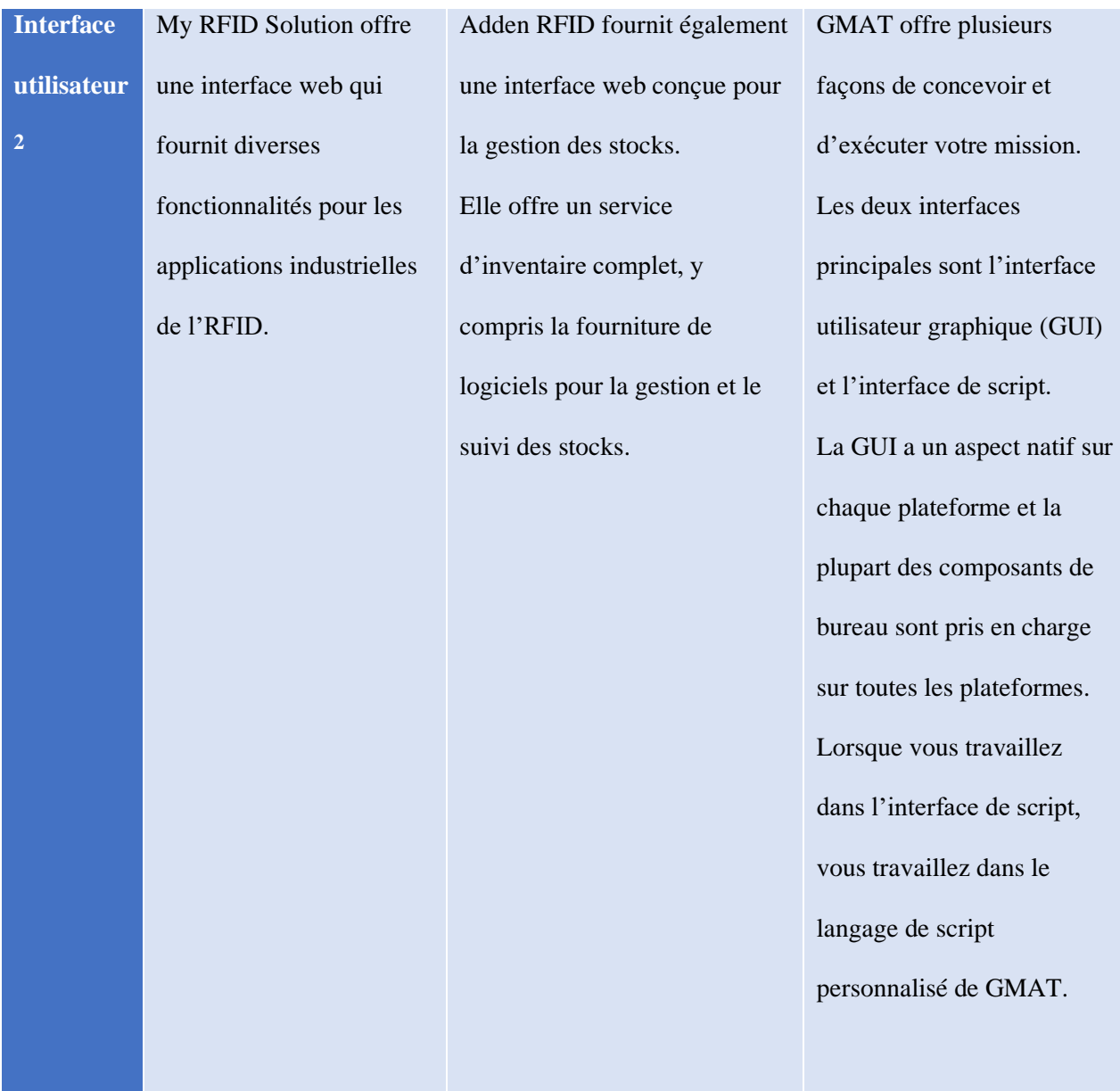

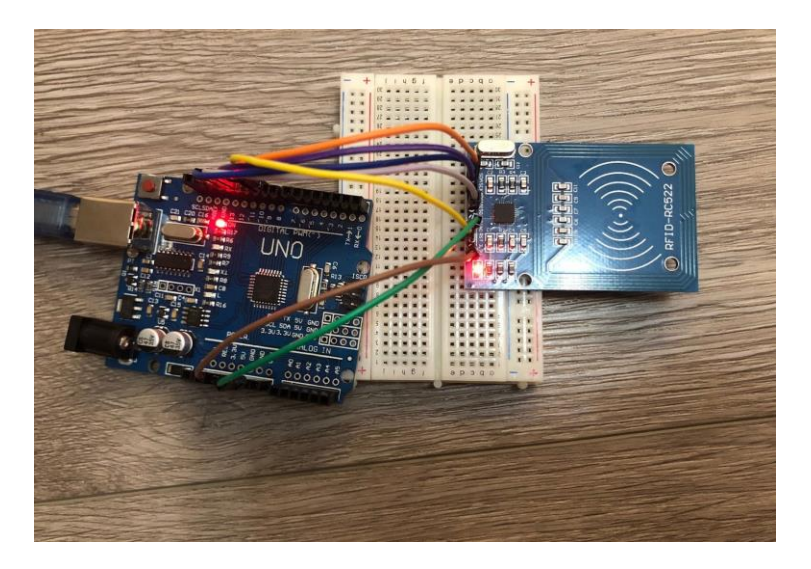

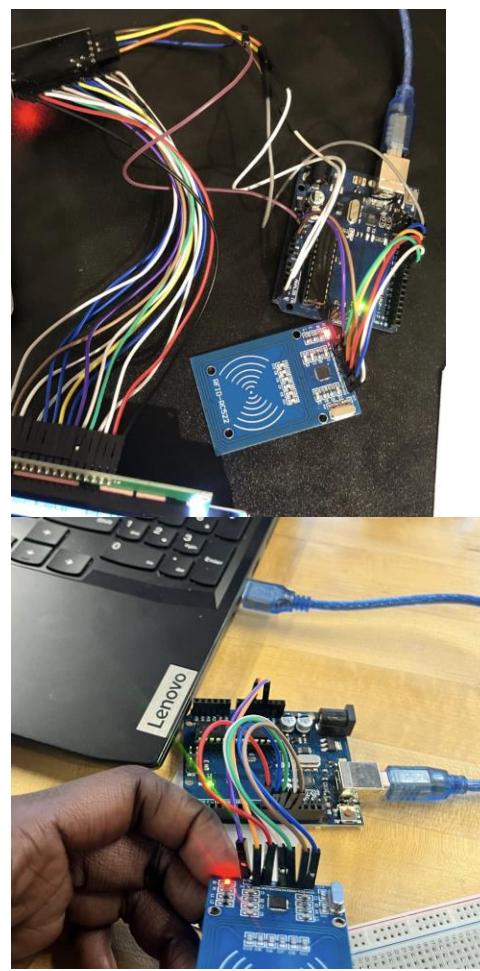

Le produit est un système de gestion d'inventaire qui repose sur un Arduino Uno et son module. Ses principales caractéristiques comprennent

-Scannage RFID : Le produit est capable de scanner efficacement des tags RFID, permettant ainsi l'identification rapide des articles ou produits.

-Collecte de données : Une fois les tags RFID scannés, le produit recueille les informations associées à ces tags, telles que l'identifiant unique de l'article, le type, la quantité, etc.

-Transfert vers une base de données : Les données collectées sont transférées de manière automatisée vers une base de données. Cela garantit la conservation centralisée et sécurisée des informations liées à l'inventaire.

-Intégration à une interface utilisateur : Les données stockées dans la base de données sont relayées vers une interface utilisateur conviviale. Cela permet aux utilisateurs de visualiser, surveiller et gérer l'inventaire de manière intuitive.

-Automatisation du processus : L'ensemble du processus, depuis le scannage des tags jusqu'à la mise à jour de la base de données et l'affichage sur l'interface utilisateur, est automatisé, réduisant ainsi les erreurs humaines et accélérant les opérations.

Le système se compose de trois éléments principaux : un Arduino Uno, son module correspondant et les câbles nécessaires à leur connexion. Pour accéder au système, il suffit de brancher l'Arduino Uno, équipé de son module, à une source d'alimentation. Aucune manipulation complexe n'est requise, simplement un branchement facile.

L'accès à l'interface utilisateur se fait de manière intuitive via une interface graphique. Cela signifie que les utilisateurs peuvent interagir avec le système en utilisant des éléments visuels simples tels que des boutons, des menus déroulants, etc. Aucune connaissance technique particulière n'est requise pour naviguer dans l'interface.

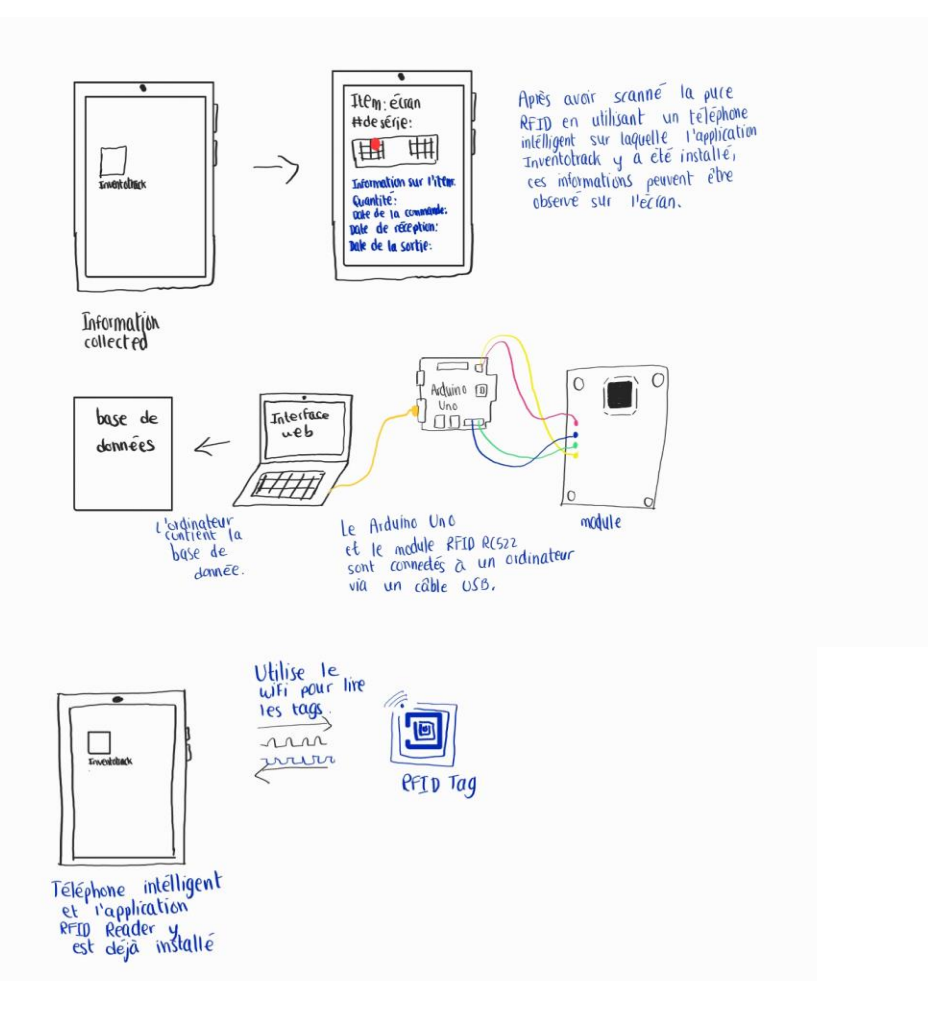

### <span id="page-19-0"></span>**2.1 Conventions**

La section 3 détaille les étapes essentielles que les utilisateurs doivent suivre pour assurer le bon fonctionnement du produit. Des flèches sont employées pour guider l'utilisateur en indiquant les actions spécifiques qu'il doit entreprendre

### <span id="page-19-1"></span>**2.2 Mises en garde & avertissements**

#### **Mise en garde :**

- Le produit nécessite d'être branché
- garder le produit loin de l'eau
- protéger le matériel contre la poussière

#### **Avertissement :**

- Il est interdit d'utiliser notre conception à des fins commerciales ;
- Nous ne sommes pas responsables d'erreur associées à des modifications apportées Au prototype ;
- Nous ne sommes pas responsables de tout disfonctionnements associés à la Plateforme App sheet.

## <span id="page-20-0"></span>**3 Pour commencer**

- $\rightarrow$  Scannez la puce sur le lecteur RFID
- $\rightarrow$  Inscriver le nom de l'item.
- $\rightarrow$  Inscrivez le nombre d'article.
- $\rightarrow$  Inscrivez la position de l'article.
- $\rightarrow$  Inscrivez le nombre d'article que vous voulez retirer ou ajouter.

### <span id="page-20-1"></span>**3.1 Considérations pour la configuration**

Carte Arduino Uno: C'est la base du projet. L'Arduino contrôle presque tout le processus. Elle est branchée à l'aide de fils de connexion à la puce RFID, à l'écran LCD et au breadboard. La carte est directement connectée à l'ordinateur.

Puce RFID: C'est une puce électronique de taille très petite qui nous permet de stocker beaucoup d'information. Elle sert à effectuer le suivi d'un item, donc de garder toute l'information des entrées et des sorties.

RFID reader: Il permet de lire les informations stockées dans le RFID et ensuite, de les transposer dans le fichier excel. Le code python connecte les informations au excel.

Base de donnée excel: Excel nous permettera de voir les données recueillies sur l'ordinateur. Ça npermet également d'organisées toutes ces informations

Écran LCD: L'écran affiche les notifications, ainsi que les informations récoltées par la puce RFID

### <span id="page-21-0"></span>**3.2 Considérations pour l'accès des utilisateurs**

Employés: Ils ne peuvent consulter que les items, ainsi que leurs descriptions. Ils n'ont pas accès aux statistiques et n'ont pas de notifications.

Gestionnaires: Ils ont accès à tout ce que les employés peuvent voir. Ils recoivent les notifications pour les commandes à faire.

Personnel d'assistance technologique: Ils ont accès au système entier, dont les paramètres avancés. Cela leur permettra d'aider les employés, les gestionnaires ou autres s'il y a des problèmes techniques.

Autres utilisateurs: Ils ont accès aux statistiques pour les analyser. Cela inclus avoir accès aux commandes et aux entrées et sorties de chaque item. Ils n'ont pas accès aux paramètres avancés.

### <span id="page-21-1"></span>**3.3 Accéder/installation du système**

- Déballez toutes les composantes.
- Branchez le Arduino avec le breadboard et le RFID comme l'image ci-dessous.

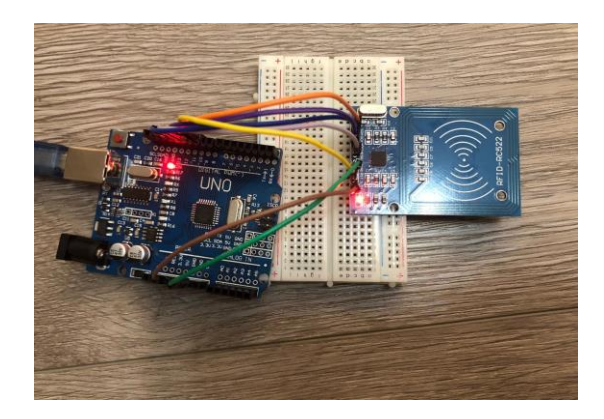

- Sur un ordinateur séparé, ouvrez le fichier Excel prévu pour la collecte de donnée
- Dans le fichier Excel, nommez les colonnes "Numéro d'article", "Nom", "Date d'entrée", "Entrepôt de stockage de l'objet", "Position", "Recommandation"
- Sur une seconde page, ouvrez le fichier de code fourni.
- Finalement, scannez la puce sur le RFID, puis observez toutes les informations demandées se classer dans le fichier Excel.

## <span id="page-22-0"></span>**3.4 Organisation du système & navigation**

Carte Arduino Uno: Elle est responsable de la coordination de tout le système. C'est la carte principale du système.

Câbles de connexion: Les cables assurent la connexion physique entre la carte Arduino, la puce RFID et le RFID reader.

Puce RFID: Elle sert à identifier sans contacts les items entreposés.

RFID reader: Il est connecté au Arduino et permet la lecture des informations récoltées par les puces RFID

Écran LCD: Affiche les notifications et les informations lues par le RFID reader. Il est également connecté au Arduino.

Base de données excel: Elle stocke et trie les informations qui sont passées par la puce RFID, le RFID reader et la carte Arduino.

### <span id="page-23-0"></span>**3.5 Quitter le système**

- Fermez le fichier Excel
- Fermez le fichier de codes.
- Débranchez la carte Arduino de l'ordinateur
- Débranchez tous les fils qui connectent la carte Arduino avec la puche RFID et le RFID reader
- Rangez les fils, la carte Arduino, la puce RFID et le RFID reader dans la boite de bois.

# <span id="page-23-1"></span>**4 Utiliser le système**

Le système est complet ; vérifier que toutes les broches du **Arduino** sont bien reliées aux broches correspondantes du **module RFID MFRC522** et à **l'écran LCD (**voir section 6.3.1). Brancher l'Arduino sur une port USB d'un ordinateur à l'aide d'un **câble USB A vers B.** Vérifier que **Dropbox** est installé sur l'ordinateur si la base de données veut être opérée sur le même

ordinateur, dans le cas échéant cette étape n'est pas nécessaire. L'application **InvenTrack** peut aussi être ouverte dans un ordinateur différent ou sur le même ordinateur

## <span id="page-24-0"></span>**4.1 Fonctionnement du logiciel**

Vous allez ouvrir le code permettant de lire les données de la carte RFID dans l'IDE Arduino en vous assurant que toutes les bibliothèques mentionnées dans les deux dernières des trois premières lignes sont bien installées. Téléchargez le code sur carte Arduino. Pour téléverser le code il faut simplement cliquer sur la flèche dirigée vers la droite dans la barre de tâches de l'environnement de développement

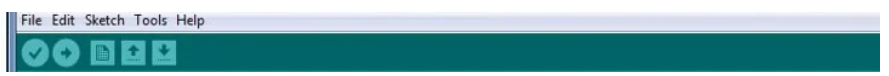

#### **Figure 4.1: Barre de tâches dans l'IDE Arduino**

Pour la base données étant données qu'elles est reliée au code en python :

**Condition 1**: Vous voulez transférer les informations à la base de données lorsqu'elle est dans l'ordinateur sur lequel votre Arduino est branché :

- 1. Installer Dropbox sur l'ordinateur en vous connectant au compte Optitrack(Prendre contact avec nous pour obtenir les informations du compte)
	- 2. S'assurer que la base de donnée Inventory en fichier xls est bien dans le document Dropbox
		- 3. Faites un clic droit sur le fichier et choisissez l'option copier en tant que chemin d'accès

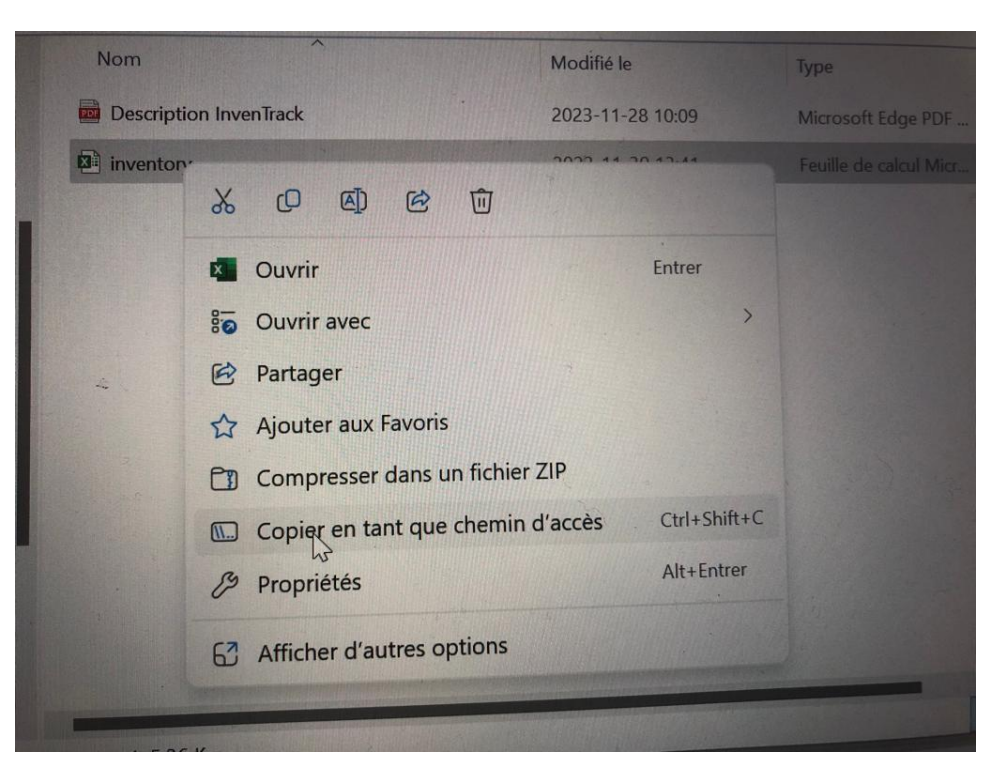

### **Figure 4.2: Copier le chemin d'accès de la base de données**

- 4. Rendez vous sur le code en python, et cherchez les lignes de code qui sont les lignes de redirections des données à la base de données. Elles sont de la forme : ...
	- ("C:\Users\NomDuProprio\Dropbox\inventory.xlsx")…
	- 5. À la place de chaque ligne comme celle coller le chemin d'accès
- 6. Une étape pouvant vous faire gagner en temps sera de mettre ce chemin d'accès dans un modificateurs pour changer tout les antislash "\" en slash "/" car cela est de la façon que python comprend le chemin d'accès.
	- 7. Maintenant vous êtes prêts pour le scan des tag RFID, mais la base de donnée doit impérativement être fermée sur ce ordinateur

**Condition 2:** Vous utilisez deux ordinateurs différents :

1. Vous n'avez pas besoin de faire les étapes ci-dessus et la base de données peut restée ouverte lors du scan des tags RFID mais excel va générer juste à un des cotés de l'écran une flèche dirigée vers le bas qui, si vous cliquez la-dessus va faire une mise-à-jour des données qui ont été transférées à la base de donnée

Maintenant que le fonctionnement de la base données est clair, ouvrez le code en python et cliquez sur le bouton run dans la barre de tâches dans l'environnement de devéloppement choisi.

LAissez le temps au Arduino d'assimiler le code (2.5 secondes)

L'écran LCD vous faisant face vous pouvez voir "Lecteur RFID prêt":

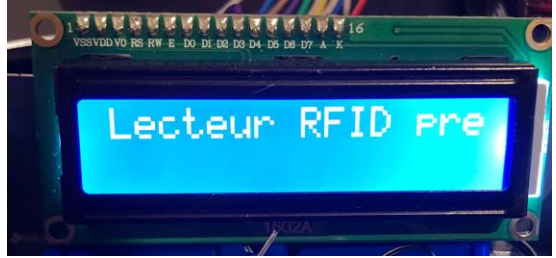

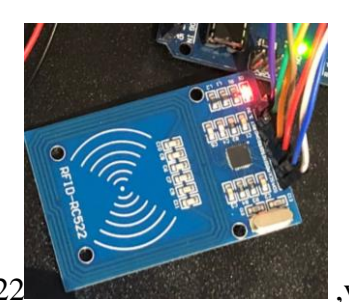

, positionnez le tag rfid sur le module RFID MFRC522 , vous remarquerez

un clignotement sur la carte arduino à chaque scan, et il s'affichera sur l'écran LCD: "Carte détectée!!" et ensuite "UID de la carte".

Vous serez posé successivement après chacune de vos réponse les question suivantes(c'est l'entrée d'un item dans l'entrepôt):

- Nom de l'item :
- Nombre d'articles : (notez que seul des nombres entiers positifs sont pris en compte dans cette section)
- Position de l'article(Étagère): (Cela dépend alors de la dénominations des étagères ou caisse dans votre entrepôt, cette section peut prendre en compte des chiffres, des lettres et une combinaison des deux)

Pour augmenter ou retirer un objet de votre inventaire il vous suffit de scanner le tag RFID une seconde fois alors le code affiche : Modification de la base de données

- Combien d'article voulez-vous rétirer? ( nombre négatif) :
- Combien d'article voulez vous ajouter ? :

Cliquez sur la touche entrée du clavier pour confirmer après chque réponse et verifiez votre base de données car les modifications y ont été apportées !

**Félicitations ! Vous avez créé votre inventaire ! Ouvrez donc votre base de données pour voir votre item et sauvegardez-la !**

#### <span id="page-26-0"></span>**4.1.1 L'applicatrion InvenTrack**

Pour accéder à l'application sur le web : [https://www.appsheet.com/start/e70b1981-0077-4cef](https://www.appsheet.com/start/e70b1981-0077-4cef-bbd3-819512eb69b4)[bbd3-819512eb69b4](https://www.appsheet.com/start/e70b1981-0077-4cef-bbd3-819512eb69b4)

Maintenant que vous avez accès à l'application, vous pouvez voir l'item que vous venez tous juste d'ajouter. Il vous suffit de cliquer sur un bouton qui s'appelle "sync" et qui est situé juste au-dessus

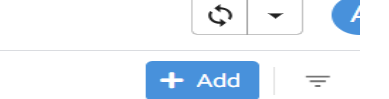

du bouton "add"

#### **Figure 4.3 : Aperçu du bouton "sync" de l'application Inventrack**

En un clic et 1 seconde vous pouvez maintenat voir votre item dans votre application. Cette étape n'est nécéssaire que si l'Application était ouverte pendant le scan des tags, car si elle ne l'était pas et que vous l'ouvrez après le scan et la verification de la base de donnée, le démarrage de l'application entraine une synchronisation automatique avec la base de données.

| $\equiv$                                              | InvenTrack             | Q Search Inventory | $\circ$ $\cdot$ |                 | $\bullet$ |
|-------------------------------------------------------|------------------------|--------------------|-----------------|-----------------|-----------|
| 三                                                     | Inventory              |                    | $+$ Add         | $\equiv$ $\Box$ |           |
| a m<br>$\equiv$<br>$\underline{\mathsf{L}\mathsf{M}}$ | 0733321C<br>24/11/2023 |                    |                 | 盲区              |           |
| $\mathrel{\mathop:}=$                                 | 271B42D7<br>24/11/2023 |                    |                 |                 |           |
| $\mathbf 0$<br>ņ<br>×                                 |                        |                    |                 | ■ ⊠             |           |
|                                                       | 271B42D7<br>24/11/2023 |                    |                 | ■ ⊠             |           |
|                                                       | 8C811F32<br>24/11/2023 |                    |                 | ■ ⊠             |           |
|                                                       | BC3E6E2E<br>24/11/2023 |                    |                 | 音区              |           |
|                                                       | BC3E6E2E<br>24/11/2023 |                    |                 | ■ ⊠             |           |
|                                                       | 2353F5F4<br>---------  |                    |                 |                 |           |

**Figure 4.4 : Aperçu d'enregistrement de donnée**

**Cela vous fait un tour du logiciel et son fonctionnement. À vos tag !!!**

# <span id="page-27-0"></span>**5 Dépannage & assistance**

 Pour garantir la continuité des operations et maximixer les avantages offerts par notre système de gestion,il est important de se référer aux eventuelles erreures qui peuvent stopper le fonctionnement du système.

 Le présent document se consacre à détailler les procédures de dépannage et d'assistance pour notre système d'inventaire. Nous aborderons les erreurs potentielles, les solutions préventives, et fournirons des instructions claires pour résoudre les problèmes courants. Que vous soyez utilisateur simple, technicien ou gestionnaire, cette ressource vise à vous accompagner dans la résolution des problèmes de manière efficace

## <span id="page-27-1"></span>**5.1 Messages ou comportements d'erreur**

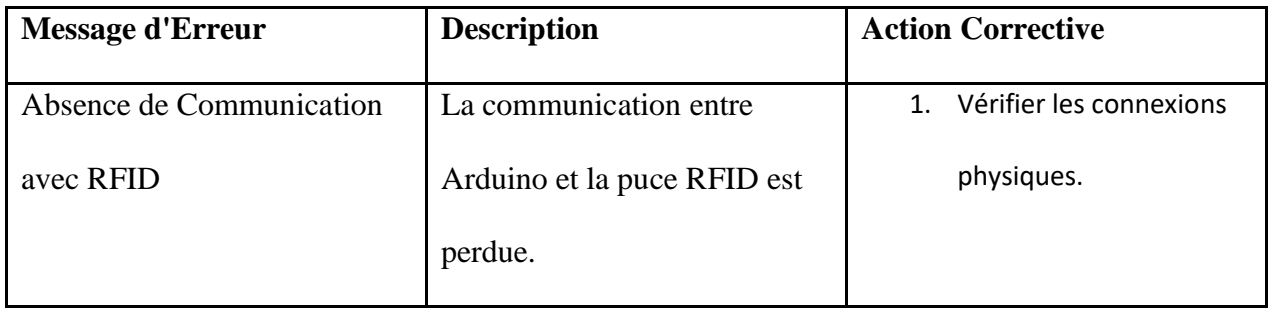

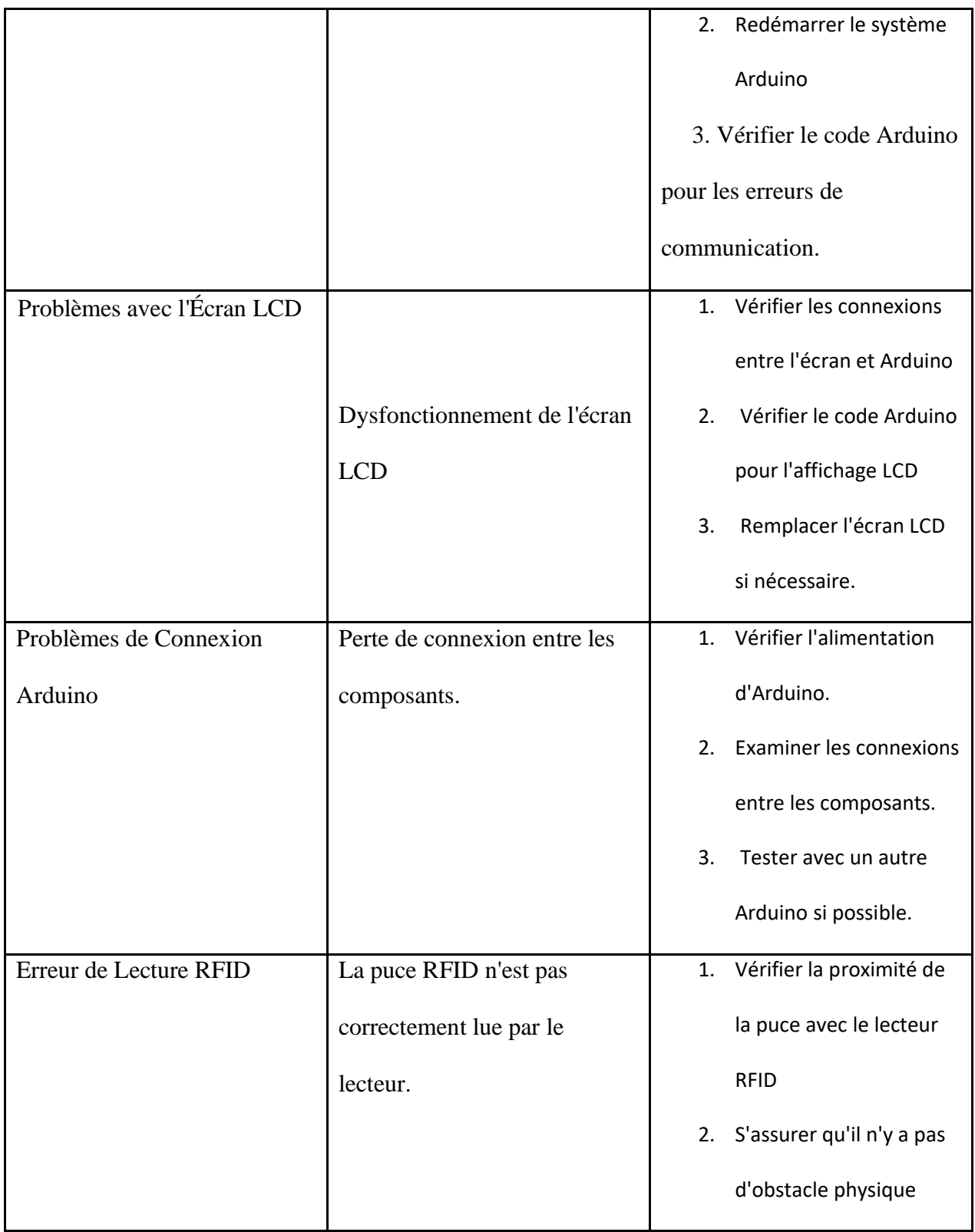

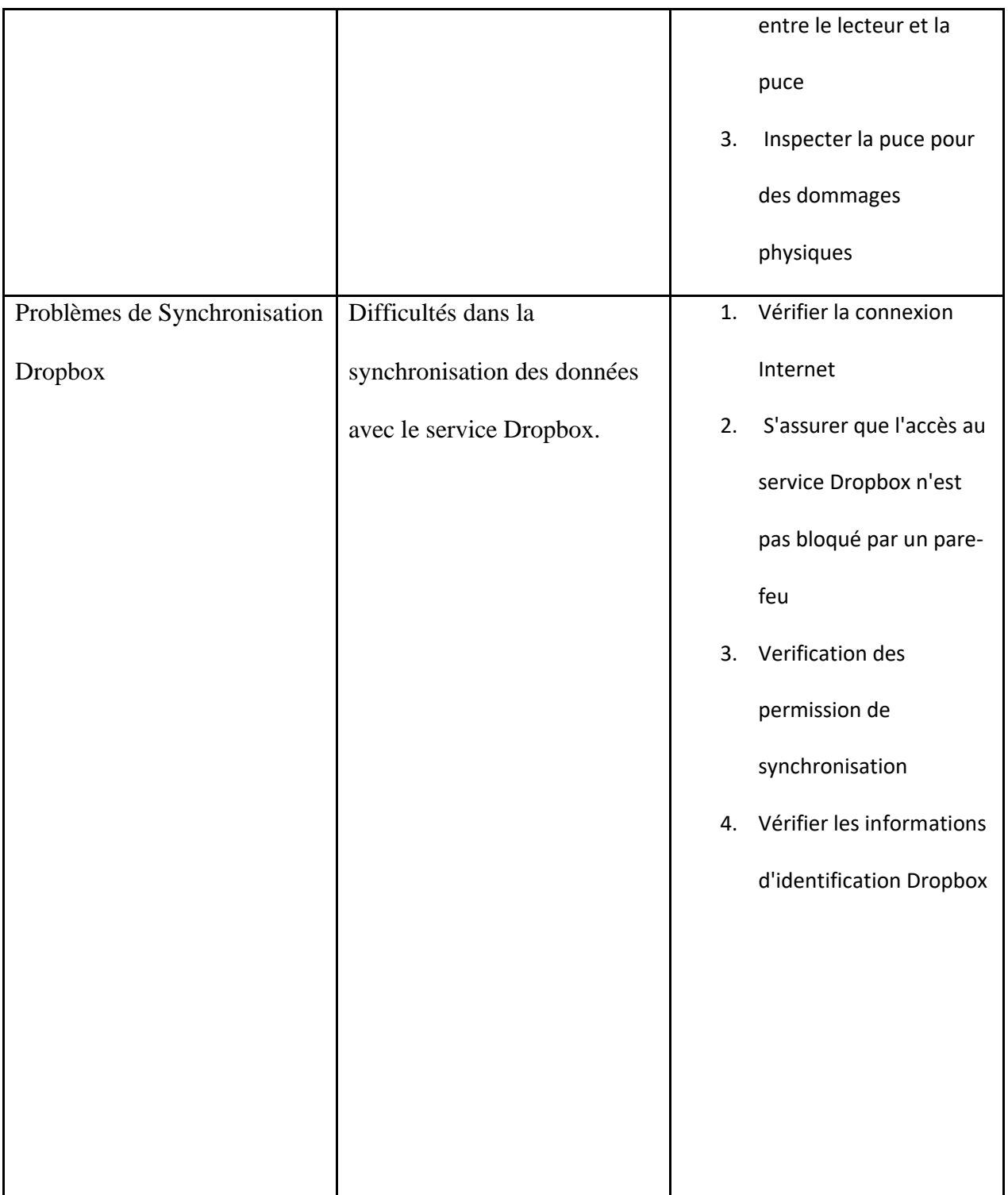

### <span id="page-30-0"></span>**5.2 Considérations spéciales**

 Lors de l'utilisation du système proprement dit il est impératif d'ouvrir chaque compartiment logiciel (l'IDE Arduino, la base de données Excel et le logiciel de gestion inventrack) l'un après l'autre au cas contraire des messages d'erreur comme : le logiciel n'a pas accès à la base de donnée peuvent survenir. Ainsi donc il faut débuter par :

- Run(initialiser) le code source python de l'ide
- Ouvrir la base de données Excel pour voir les articles enregistrer lors des scans
- Ouvrir le logiciel pour enfin suivre les informations sur chaque article (emplacement, quantité et autres)

### <span id="page-30-1"></span>**5.3 Entretien**

Ce tableau ci-dessous présente des mesures de maintenance préventive pour le système, y compris des vérifications matérielles, des mises à jour logicielles, des tests de communication RFID, des évaluations de l'écran LCD, des tests de la base de données Excel, et des vérifications. Ces actions préventives visent à anticiper les problèmes potentiels et à minimiser les interruptions opérationnelles, tout en assurant l'intégrité des données dans la base de données Excel. La fréquence des activités de maintenance dépend de la criticité de chaque élément du système.

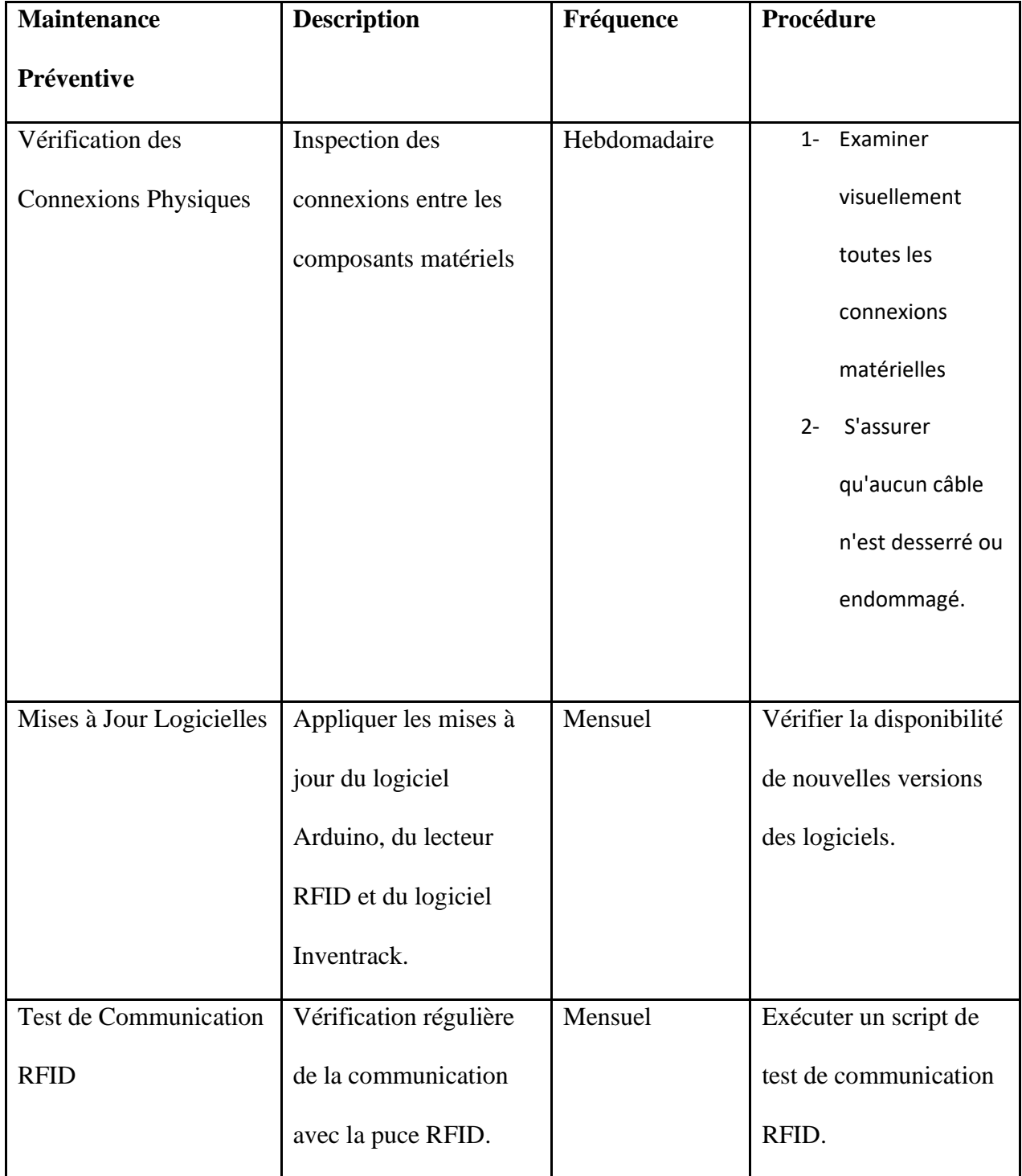

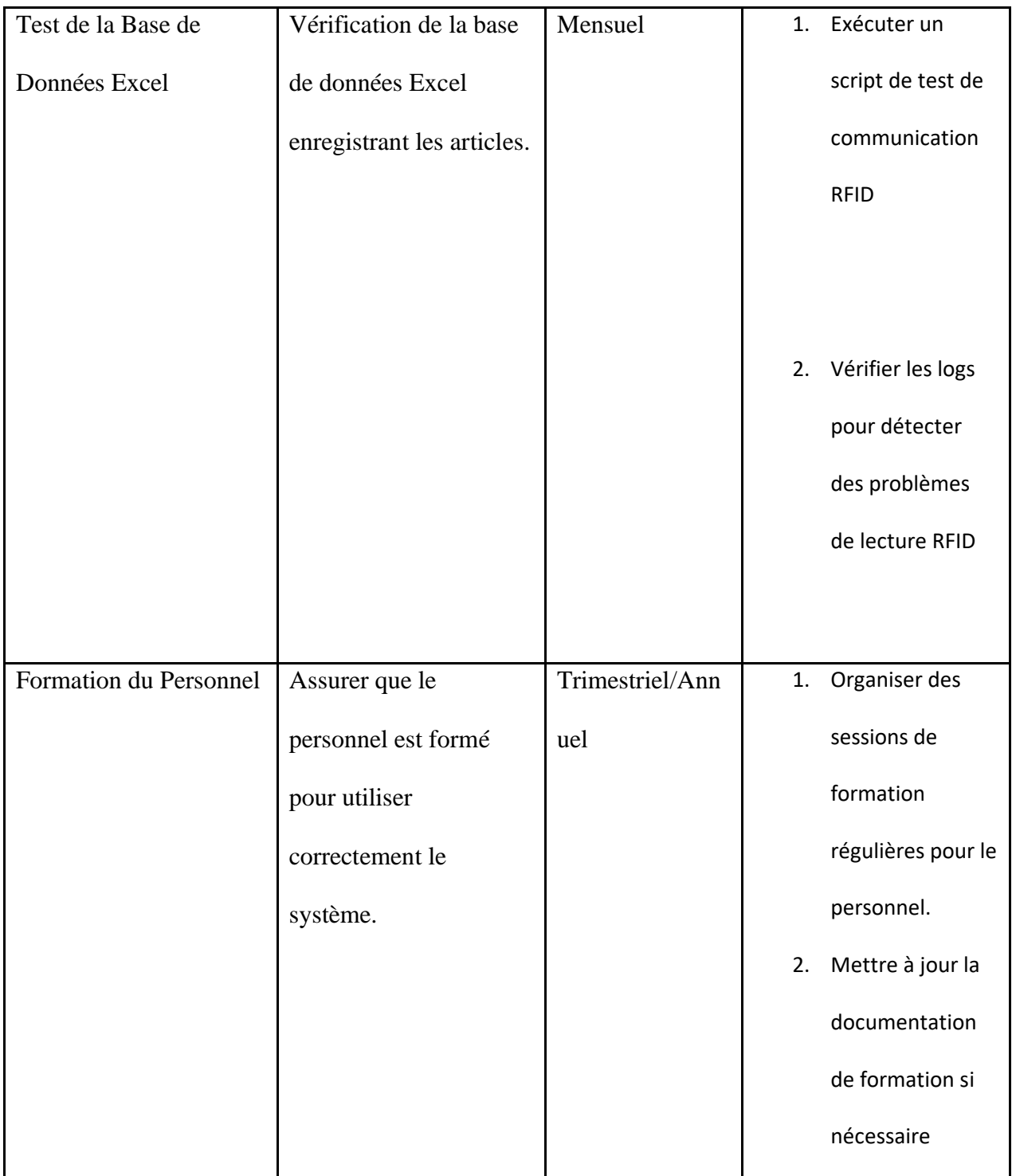

### <span id="page-33-0"></span>**5.4 Assistance**

 Pour obtenir une assistance d'urgence ou une assistance système, veuillez suivre les directives ci-dessous. Il est important de toujours mettre dans l'objet de votre requette votre poste dans l'entreprise, votre preoccupation et dans le corps de votre reclamation etapes que vous avez faites sans resultat escompte de votre part.

#### - **Assistance d'urgence**

Contact en Cas d'urgence :

**Nom:** Arnaud Abomo (Responsable Support d'urgence)

**Adresse e-mail:** [aabom040@uottawa.ca](mailto:aabom040@uottawa.ca)

Numéro de Téléphone d'urgence **:** +13436643211

#### - **Assistance Système**

Support Technique (Problèmes Techniques) **:**

 **Nom:** Aminata Aliou

 **Adresse e-mail:** [aalio070@uottawa.ca](mailto:aalio070@uottawa.ca)

#### - **Gestion des incidents de sécurité**

Responsable de la Sécurité **:**

**Nom :** Tania Pilay

#### Adresse e-mail: [tpill032@uottawa.ca](mailto:tpill032@uottawa.ca)

#### **Procédure pour les incidents de sécurité :**

- En cas d'incident de sécurité, contactez immédiatement Tania Pilay par e-mail en détaillant l'incident
- Si possible, isolez le système affecté tout en maintenant des journaux d'incident.

#### **Remarques Générales:**

Pour des questions générales ou non urgentes, veuillez utiliser le système de ticketing interne ou envoyer un e-mail à [aabom040@uottawa.ca](mailto:aabom040@uottawa.ca)

### <span id="page-34-0"></span>**6 Documentation du produit**

Nous avons choisi Google App Sheets comme la meilleure plateforme en raison de sa remarquable flexibilité, de son accès universel via un navigateur web et de sa puissance en matière d'automatisation et de collaboration. En optant pour App Sheets, nous bénéficions d'une solution qui offre une gamme complète de fonctionnalités de tableur et de calcul, permettant la création d'applications personnalisées sans nécessiter de compétences de programmation avancées. L'intégration transparente avec d'autres services Google, tels que Google Drive, facilite le stockage et le partage de données, tandis que la compatibilité avec des add-ons étend considérablement ses capacités. Grâce à la gratuité de l'accès de base et la possibilité d'évoluer vers des fonctionnalités avancées à travers G Suite, App Sheets se positionne comme une solution incontournable pour la gestion de données, la collaboration en temps réel et le développement d'applications personnalisées.

L'Arduino Uno est un choix populaire de carte de développement en raison de sa facilité d'utilisation, de sa polyvalence et de son prix abordable. Adaptée à tous les niveaux d'expérience, cette carte offre une plateforme robuste pour les projets électroniques, avec suffisamment d'entrées/sorties et une compatibilité avec divers capteurs et modules d'extension. Son large éventail de "shields" disponibles permet d'ajouter des fonctionnalités spécifiques en toute simplicité. En outre, l'Arduino Uno bénéficie d'une communauté mondiale active, offrant un accès à une variété de ressources éducatives, de tutoriels et de forums. Particulièrement utilisée lors de nos labs, cette carte de développement est prise pour son rôle dans l'apprentissage des bases de l'électronique et de la programmation. Son succès tient également à sa compatibilité avec une variété de projets, du prototypage rapide aux applications de bricolage plus complexes. D'où le fait que notre ce choix s'y est porté.

Les systèmes RFID sont largement utilisés pour le suivi d'objets, le contrôle d'accès et d'autres applications. L'utilisation d'une technologie RFID, telle que la carte RFID, présente plusieurs avantages. Tout d'abord, ces cartes sont faciles à utiliser, offrant une méthode sans contact pour l'identification. De plus, les cartes RFID sont polyvalentes et peuvent être intégrées à diverses applications, de la sécurité des bâtiments à la gestion des stocks. Elles sont également prisées pour leur facilité d'intégration, avec des lecteurs RFID disponibles sur le marché compatible avec différentes cartes. La technologie RFID bénéficie d'une large adoption et d'une communauté active, offrant ainsi une multitude de ressources éducatives et d'informations. Enfin, l'aspect sans contact des cartes RFID les rend très attrayantes à nos yeux et nous permet de trancher et de les choisir.

### <span id="page-35-0"></span>**6.1 <Sous-système 1 du prototype>**

#### <span id="page-35-1"></span>**6.1.1 NDM (Nomenclature des Matériaux)**

1.1

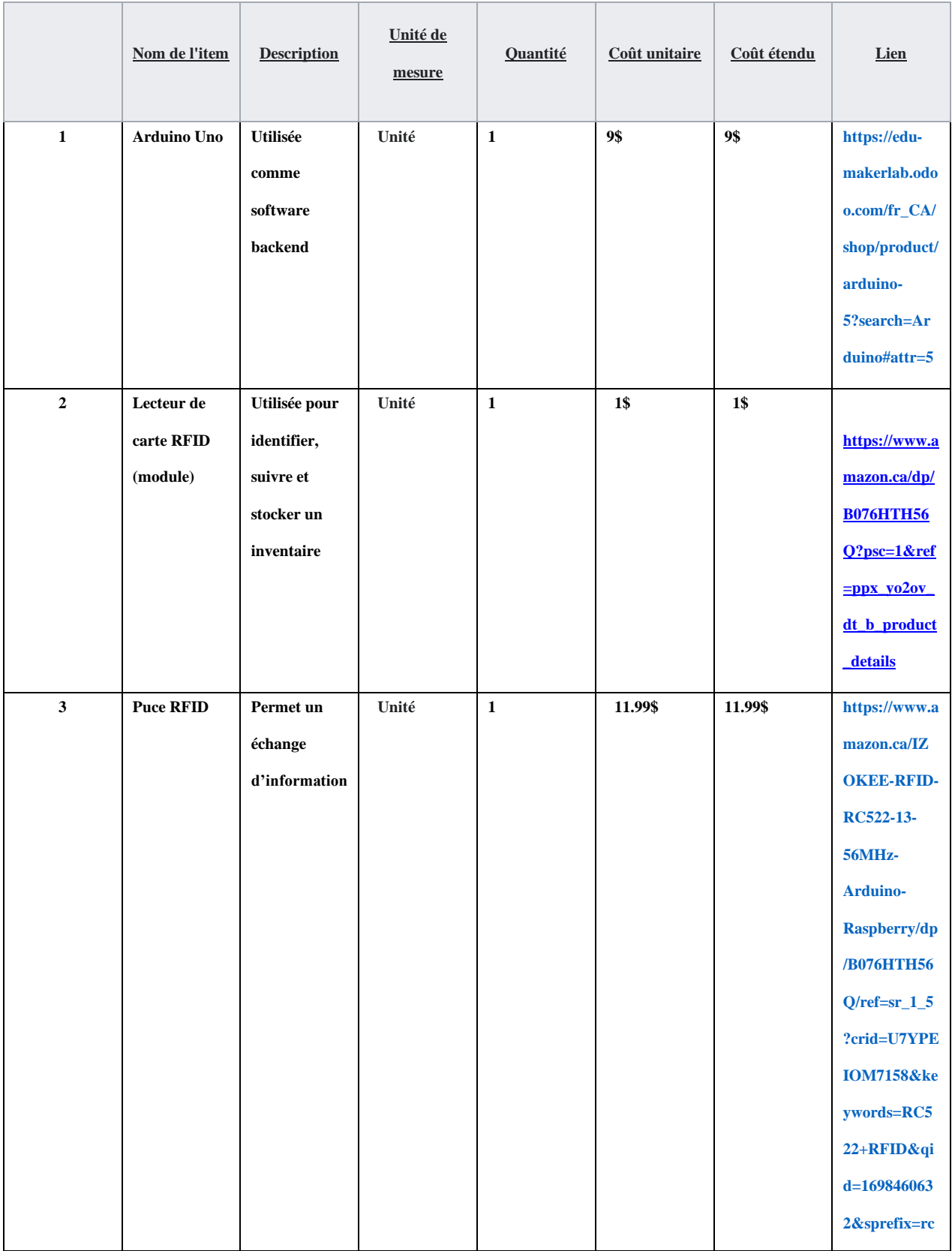

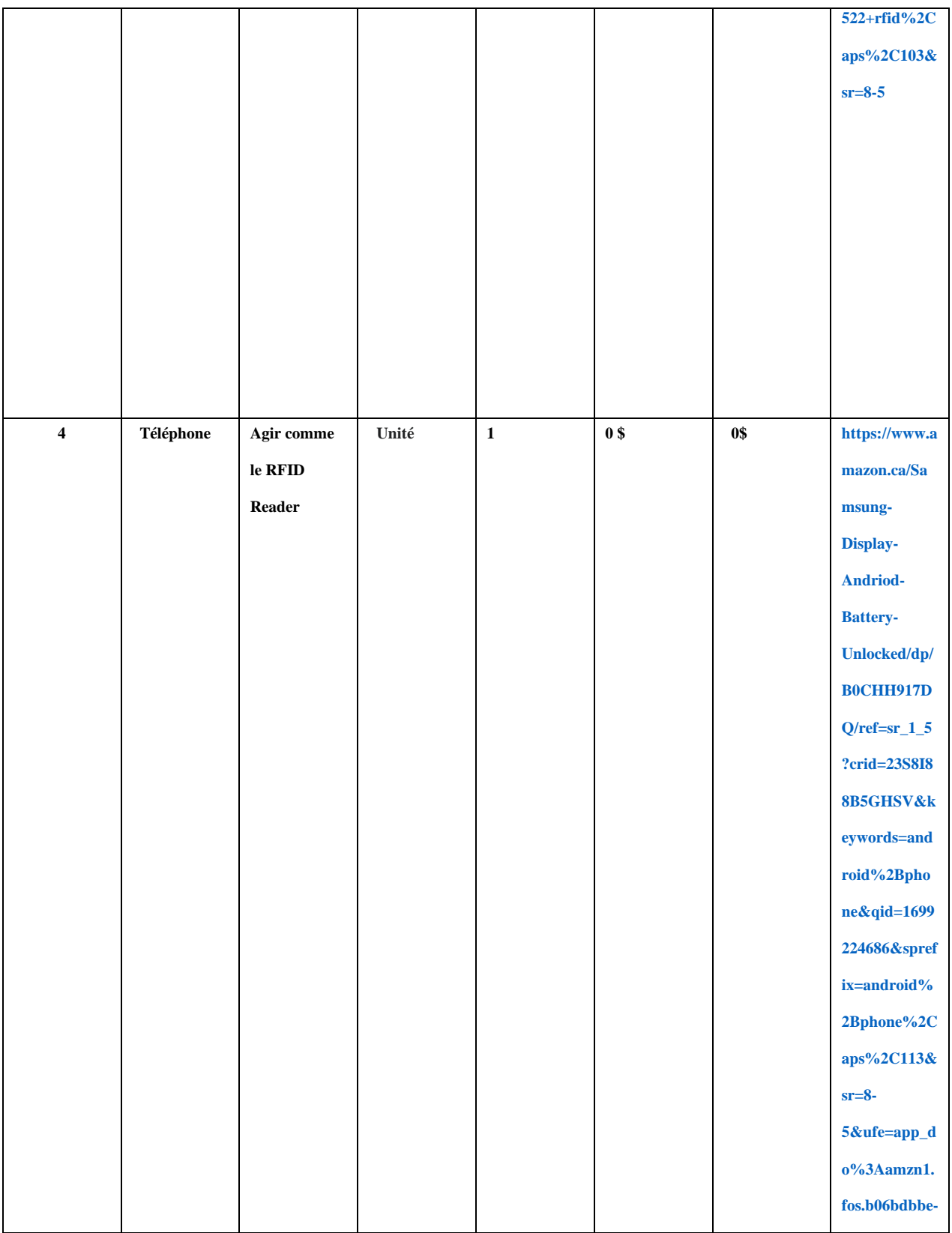

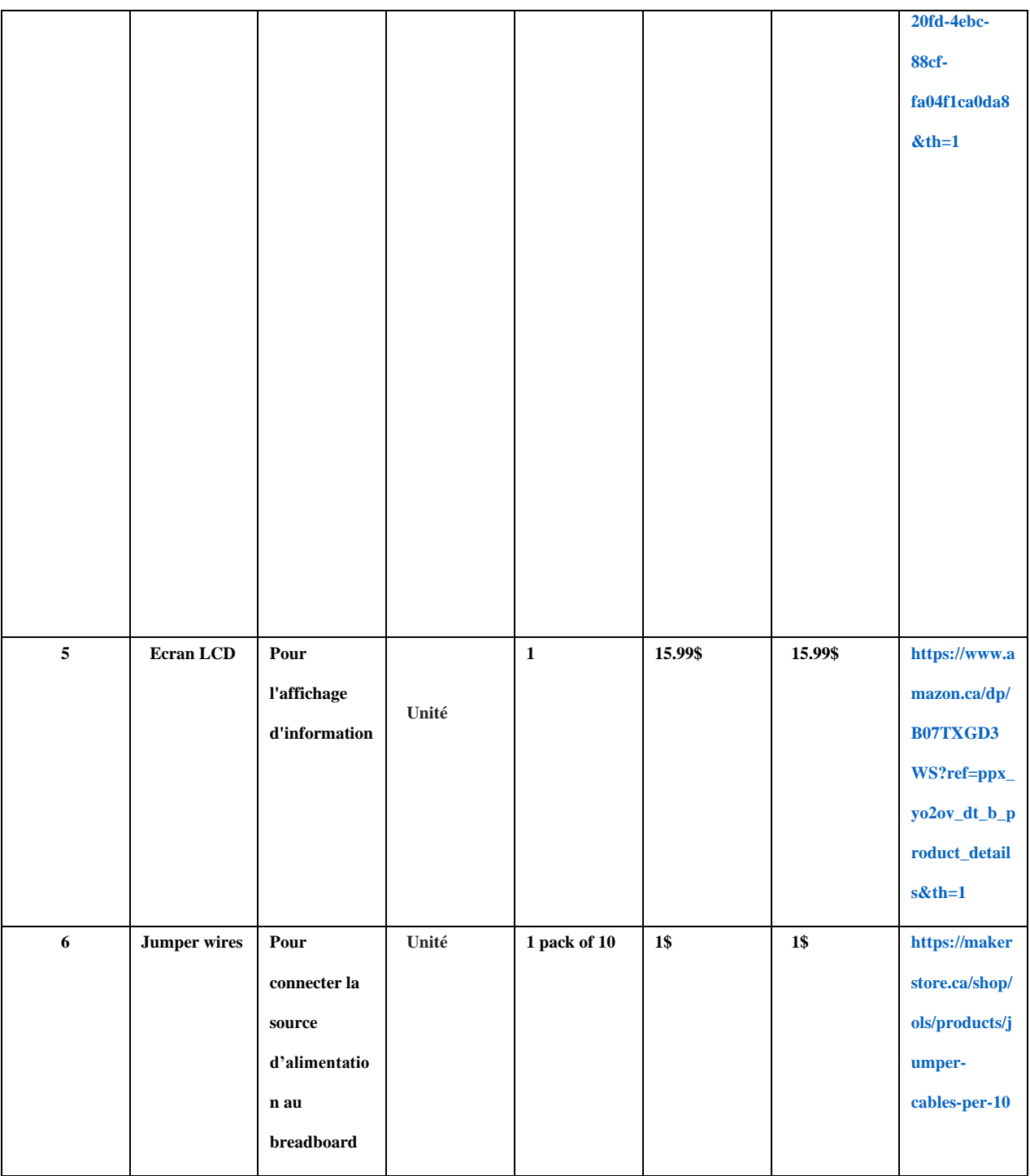

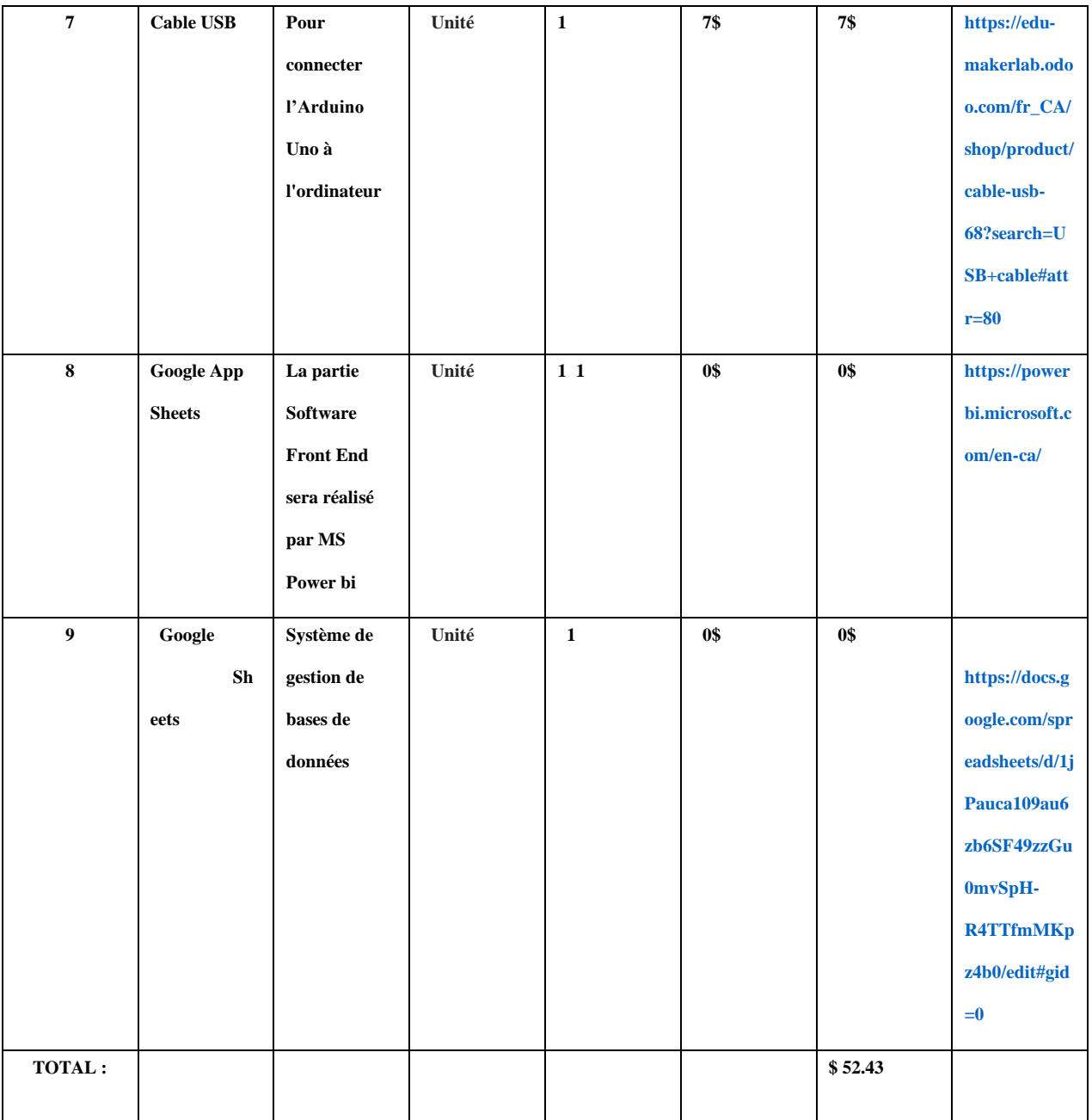

# <span id="page-39-0"></span>**6.1.2 Liste d'équipements**

- 1. Arduino Uno
- 2. RFID reader avec module
- 3. Jumper wires
- 4. Ecran LCD
- 5. Puce RFID
- *6.* Cable USB (Port C)
- *7.* MFRC Module RFID *(bibliothèque)*
- *8.* Datetime *(bibliothèque)*
- *9.* Time *(bibliothèque)*

#### <span id="page-40-0"></span>**6.1.2 Instructions**

# **Pour le côté physique du prototype:**

*Etape 1:*

Il faut connecter le **[Arduino Uno](https://en.wikipedia.org/wiki/Arduino_Uno)** a un ordinateur.

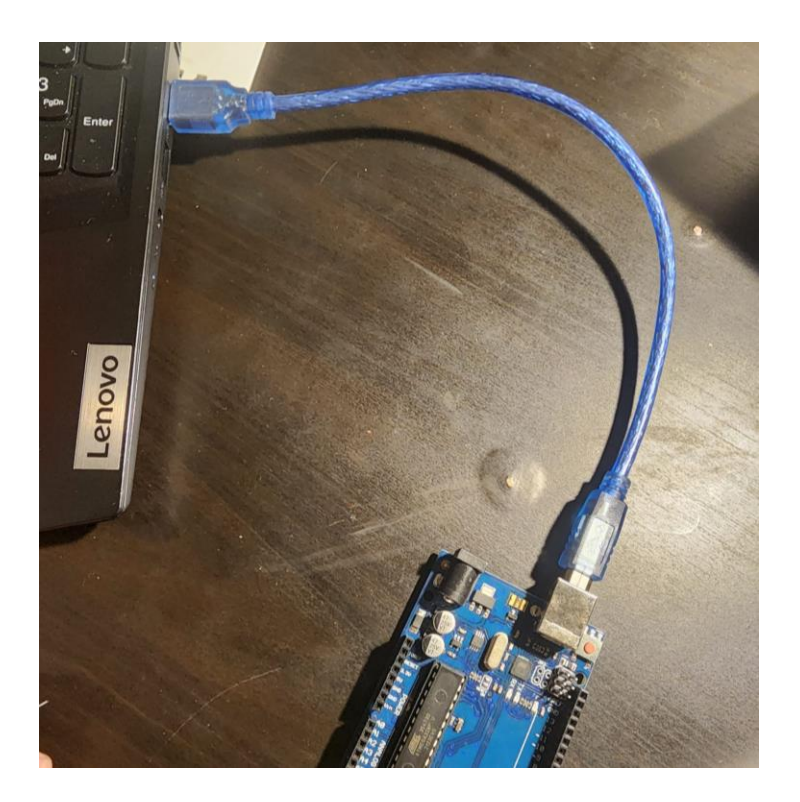

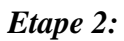

Il faut connecter les cables du Arduino Uno au lecteur **[RFID](https://fr.wikipedia.org/wiki/Radio-identification#Empreinte_environnementale)** RC 522.

5 cables doit etre connecter aux pins 8,9,10,11 et 12 du Arduino et sur le lecteur RFID et 2 cables doit etre connecter au Arduino Uno aux ins 3.3 V et 5V et sur le **[lecteur RFID.](https://www.shop.xerox.ca/fr/497k18121)**

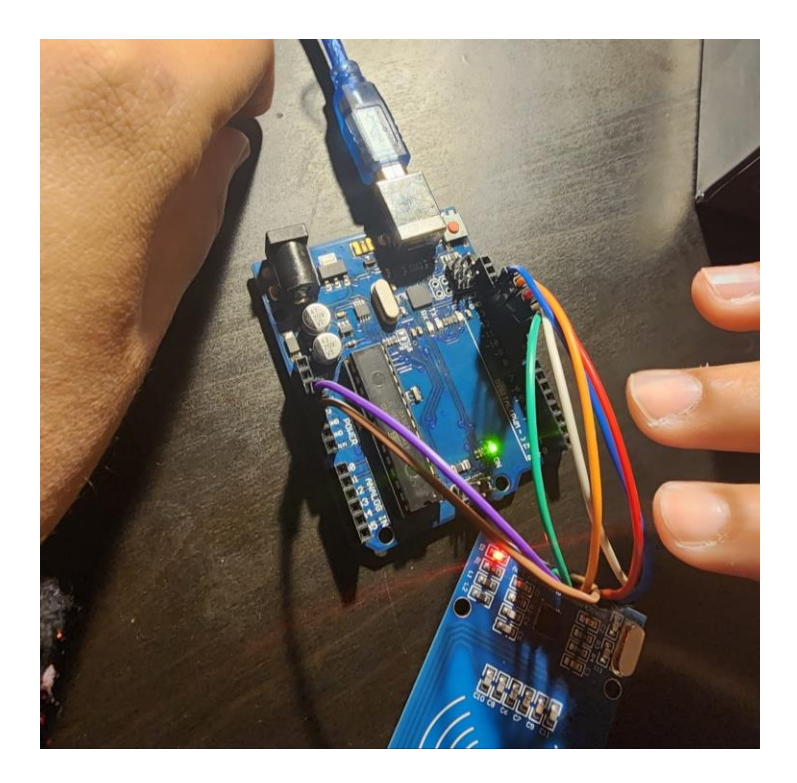

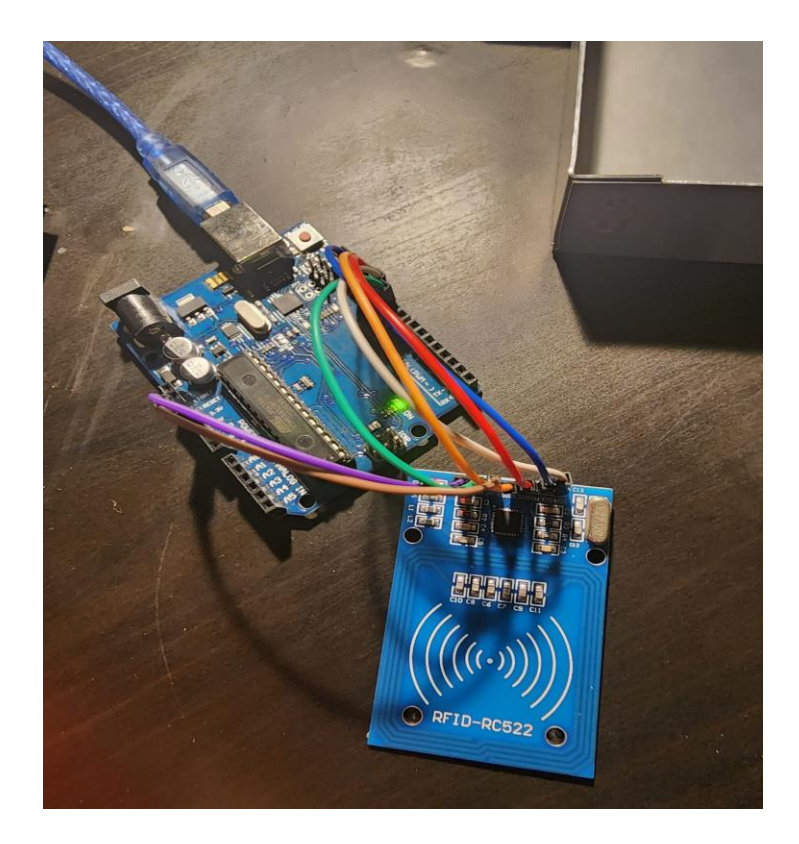

# *Etape 3:*

Il faut connecter des cables de **l['ecran LCD](https://fr.wikipedia.org/wiki/%C3%89cran_%C3%A0_cristaux_liquides)** jusqu'au Arduino en passant par le **[adaptateur](https://ca.robotshop.com/fr/collections/ttl-cmos-serial) [d'interface série](https://ca.robotshop.com/fr/collections/ttl-cmos-serial)** pour écran LCD comme dans les images ci-dessous.

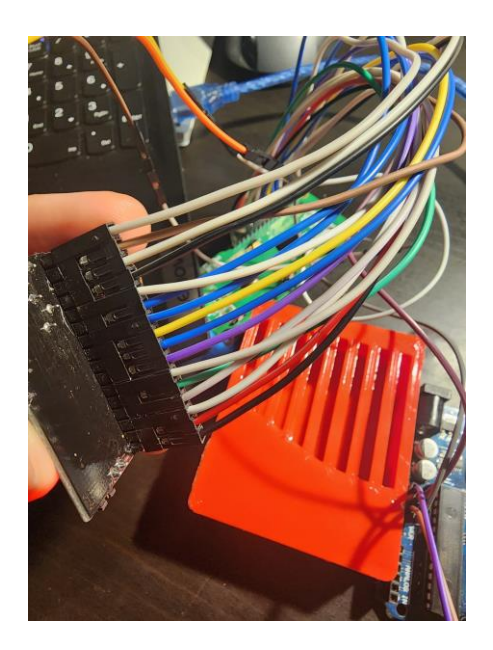

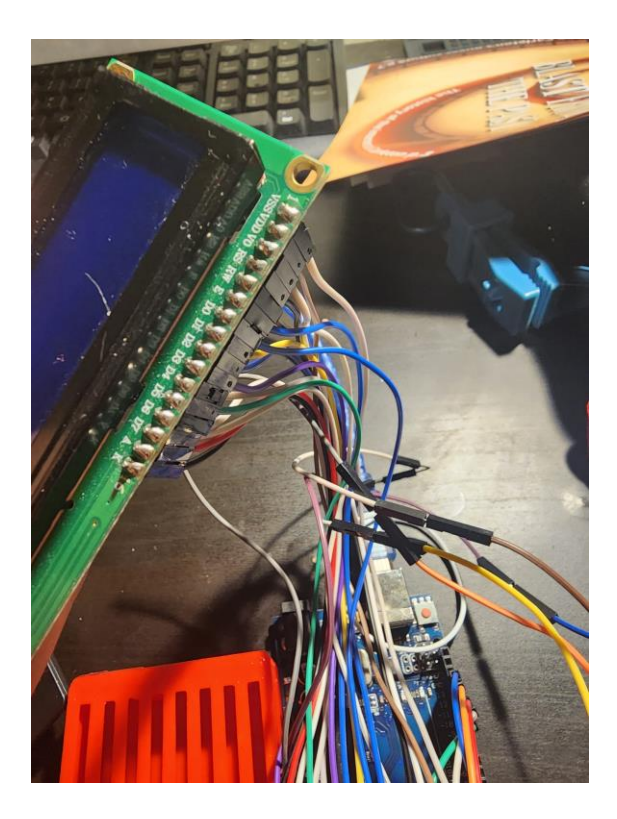

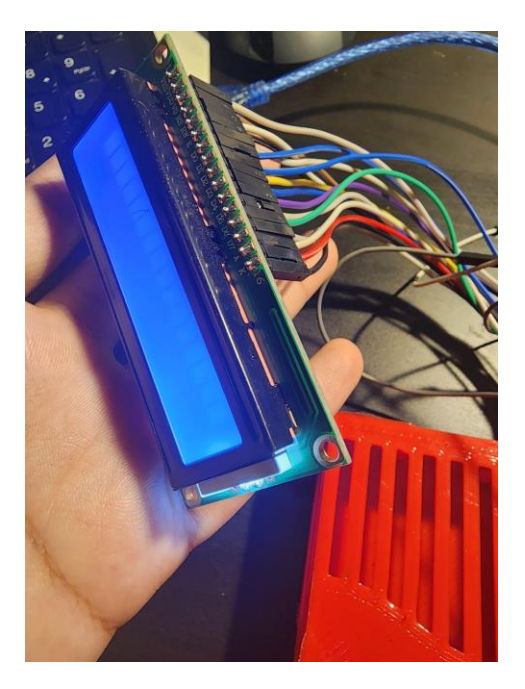

### **Partie logiciel:**

Pour commencer il y a deux codes à copier coller, celui de **[L'arduino](https://fr.wikipedia.org/wiki/Arduino)** qui est en c et doit être directement copié vers l'application "Arduino IDE", et pour que ce code marche il faudrait suivre ces quelques étapes.

Il faudrait aller dans la bibliothèque qui est juste ici

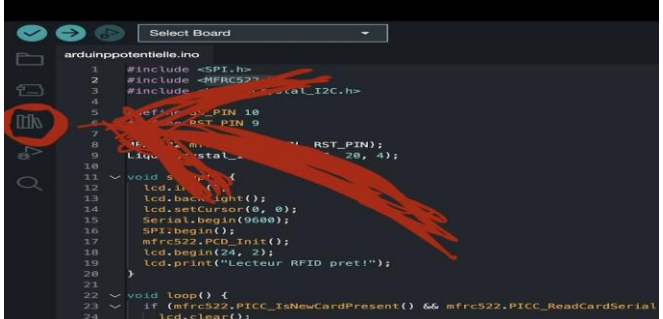

cliquer , et puis entrer deux bibliothèque et cliquer sur installer

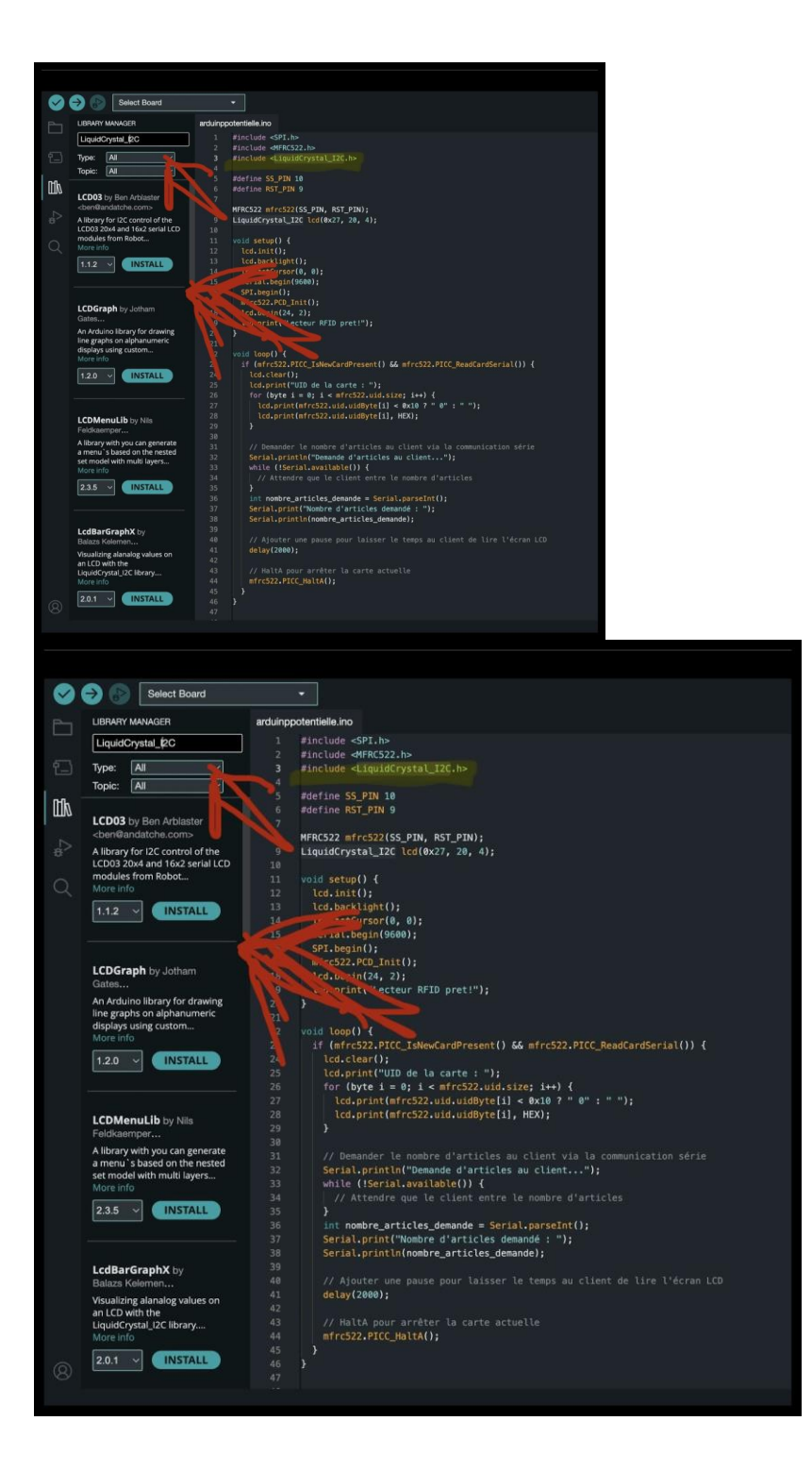

Pour le deuxième code qui est du **[python](https://fr.wikipedia.org/wiki/Python_(langage))** il faudrait effectuer un seul changement

```
ootentialcode.py
 \mathbf{1}from datetime import datetime
 \overline{2}import time
 \overline{3}import serial
     import openpyxl
 \overline{4}5
 6 \overline{6}\overline{7}# Charger la feuille Excel
      workbook = openpyxl.load_workbook("C:/Users/Imad/Dropbox/inventory.xlsx")
 8
 9
      sheet = workbook.active10
11
      # Définir les entêtes si la feuille est vide
12if sheet.max_row == 0:
13sheet.append(['Date', 'Time', 'RFID_UID', 'Nom item', 'Nombre article', 'Position de l
14
          workbook.save("C:/Users/Imad/Dropbox/Inventory.xlsx")
15
16
      scanned_uids = set() # Ensemble pour stocker les UID des cartes scannées
1718
      def ajouter_dans_excel(rfid_uid, nom_item, nombre_article, position_article):
19
          Ajoute les données dans la feuille Excel.
20
2122Args:
23
              rfid_uid (str): UID de la carte RFID.
24
              nom item (str): Nom de l'item.
25nombre_article (int): Nombre d'articles.
26
              position_article (str): Position de l'article (Étagère).
          n_{\rm BH}27
28
          date_time = datetime.now().strftime("%Y-%m-%d %H:%M:%S")
29
30
          # Initialiser la nouvelle ligne
31
          nouvelle_ligne = [date_time.split()[0], date_time.split()[1], rfid_uid, nom_item, nomb
32
          # Ajouter la nouvelle ligne dans la feuille Excel
33
          sheet.append(nouvelle_ligne)
34
35
          # Sauvegarder les modifications dans le fichier Excel
36
```
A la ligne 8 le liens flouté ci-dessus et écrit entre guillemet représente le chemin d'accès du fichier excelle pour établir la connexion entre ce code et la **[base de donnée.](https://www.oracle.com/ca-fr/database/what-is-database/#:~:text=Une%20base%20de%20donn%C3%A9es%20est,base%20de%20donn%C3%A9es%20(DBMS).)**

Pour etablir la connexioon il faut d'abord :

1. Telecharger l'application Dropbox

2. Ouvrir le dossier dans lequel vous souhaitez enregistrer vos fichiers.

3. Nous envoyer un email afin de recevoir les identifiants pour avoir accès au fichier dropbox où **la base de données** *Inventory* est déjà sauvegardée

### **Exemple :**

Une fois installée, et connectée au compte, l'application dropbox se sauvegardera comme un

fichier qui peut contenir des élements sur votre ordinateur. Ouvrez le, vous devriez voir un écran

comme celui là, cliquez sur "Copier en tant que chemin d'accès"

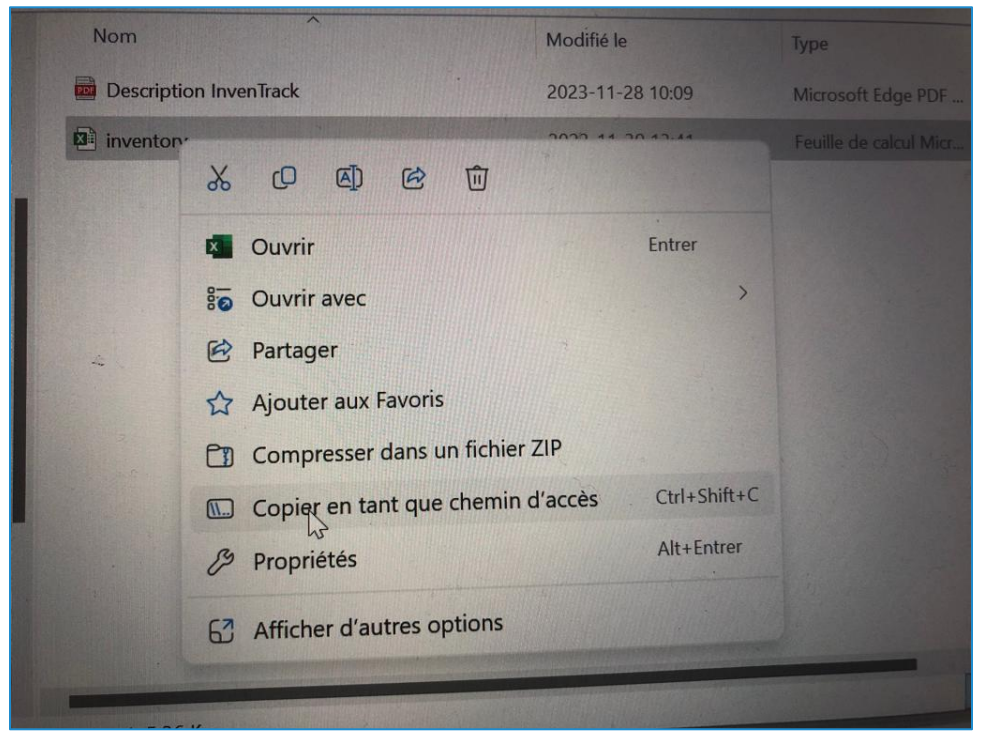

On transformera donc la ligne 8 en ceci (Ainsi seulement le nom d'utilisateur change): workbook=openpyxl.load\_workbook(" C:\Users\**utilisateurxxx**\Dropbox\inventory.xlsx ")

# <span id="page-49-0"></span>**6.1.3 Essais & validation**

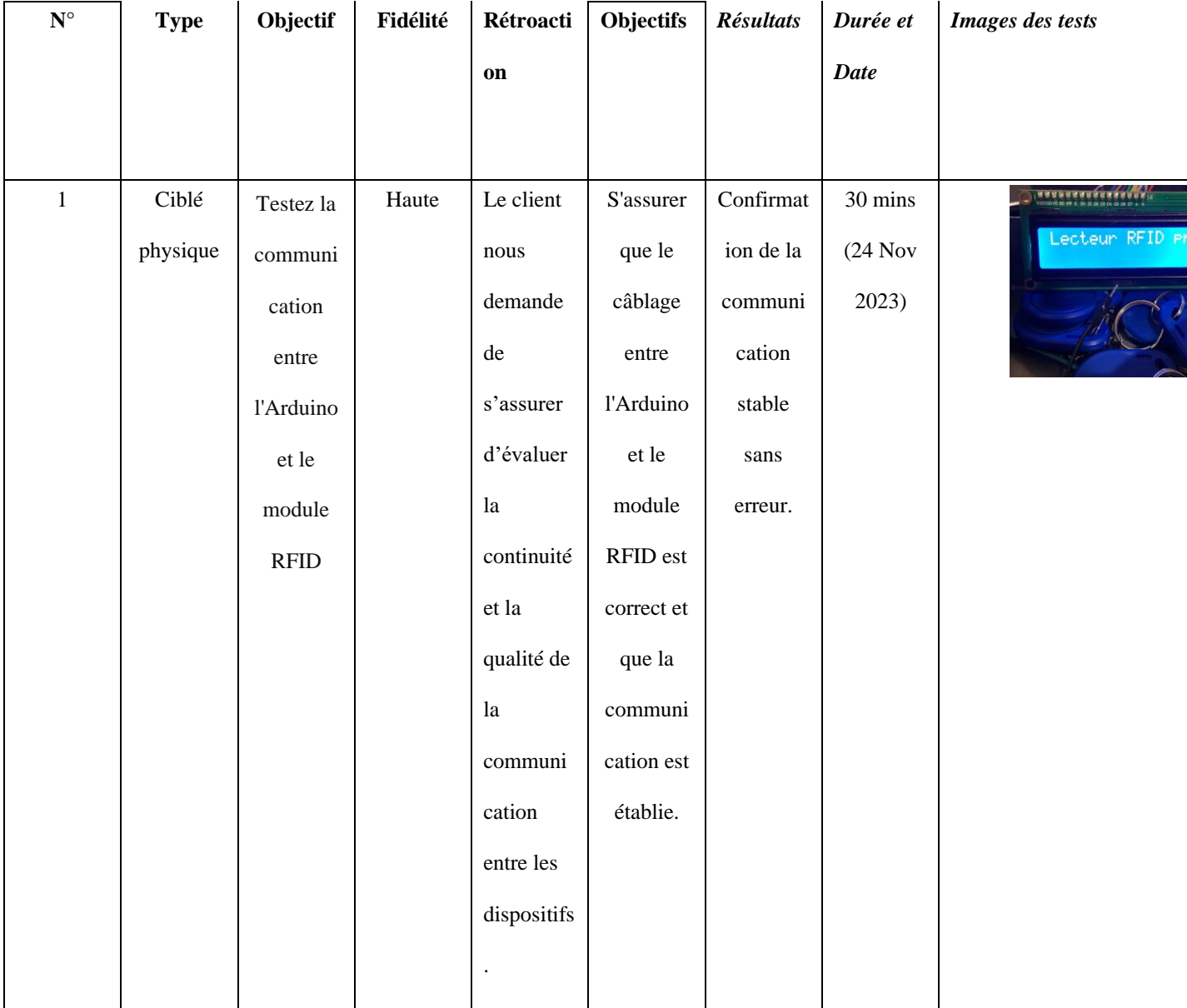

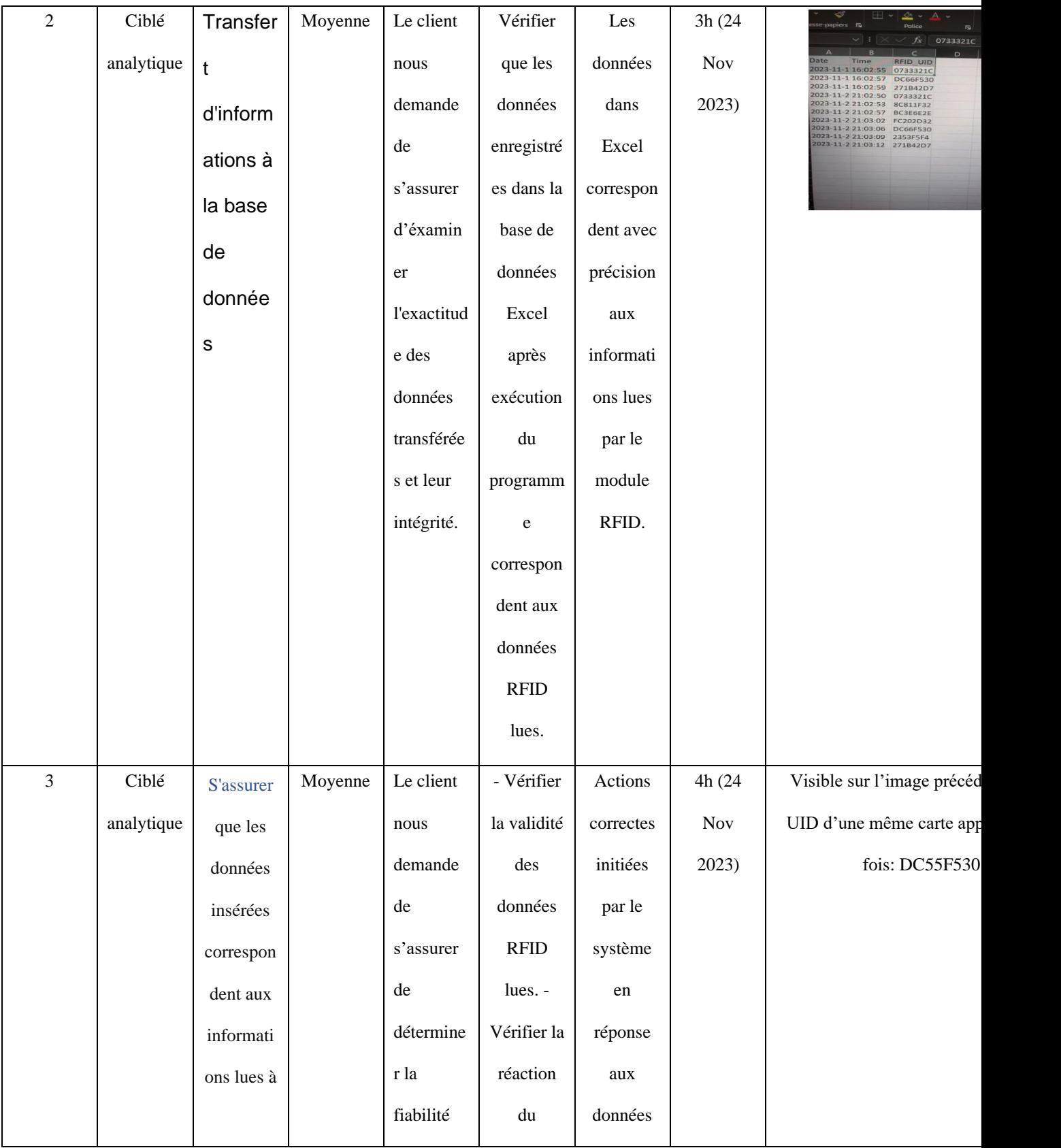

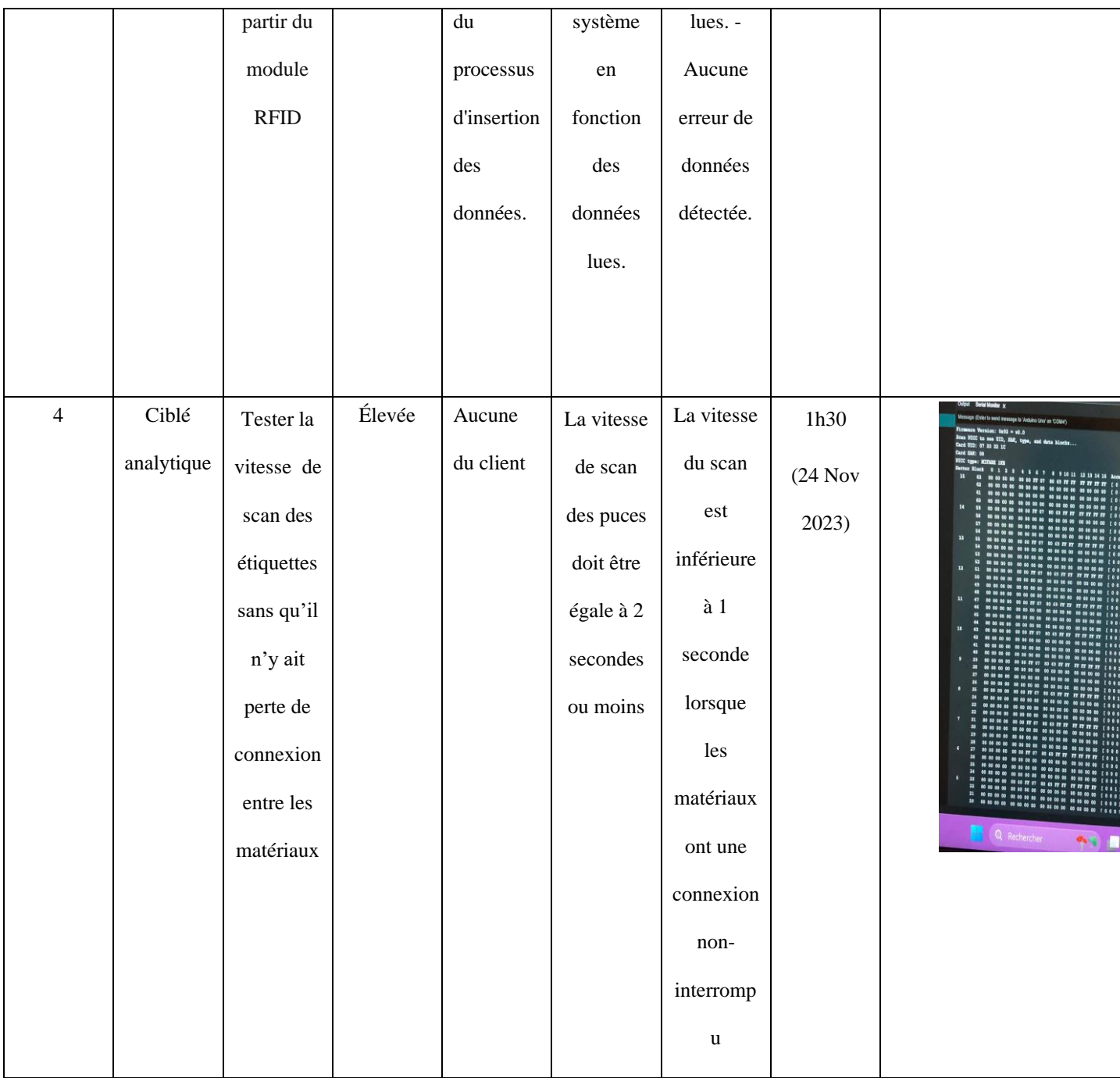

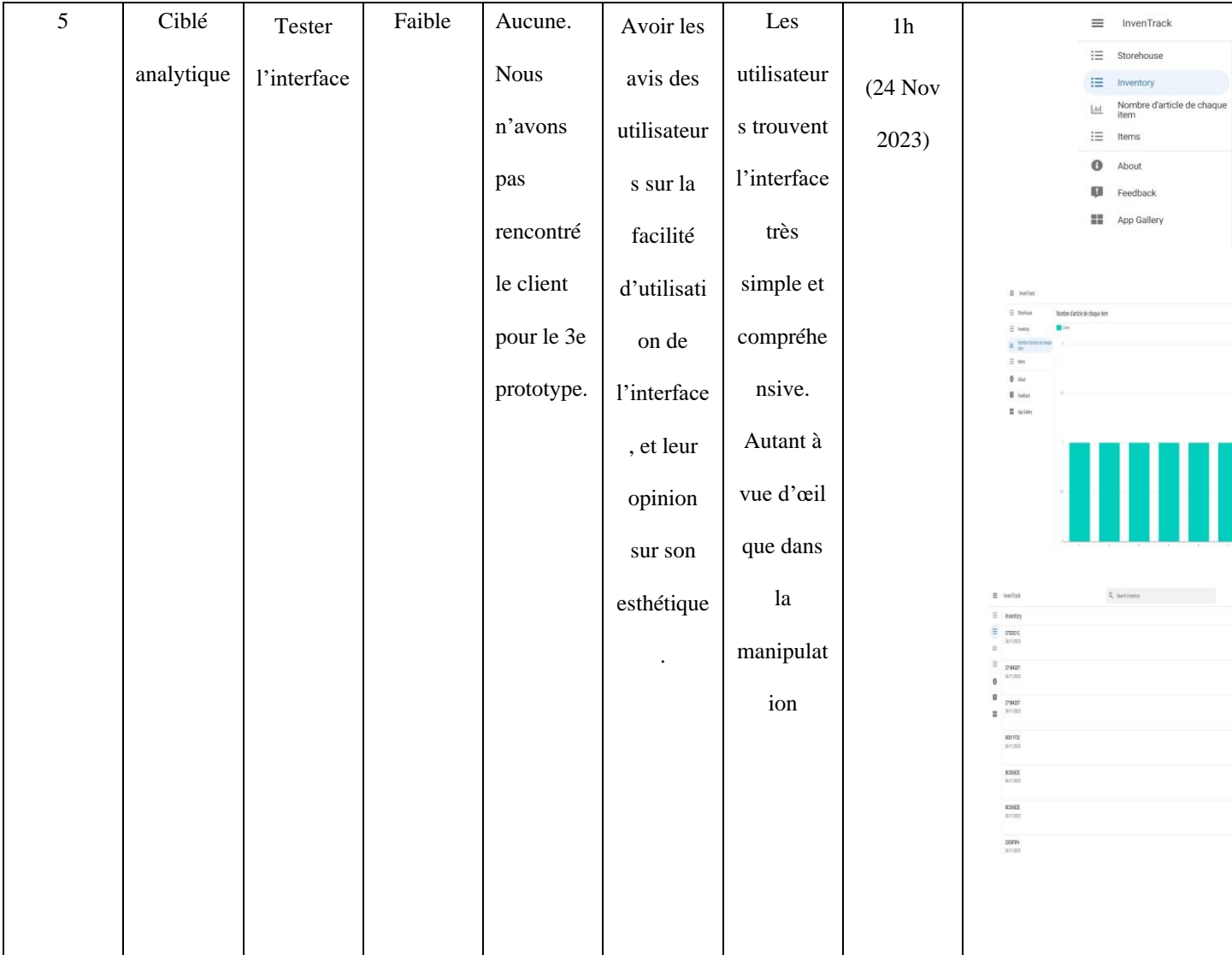

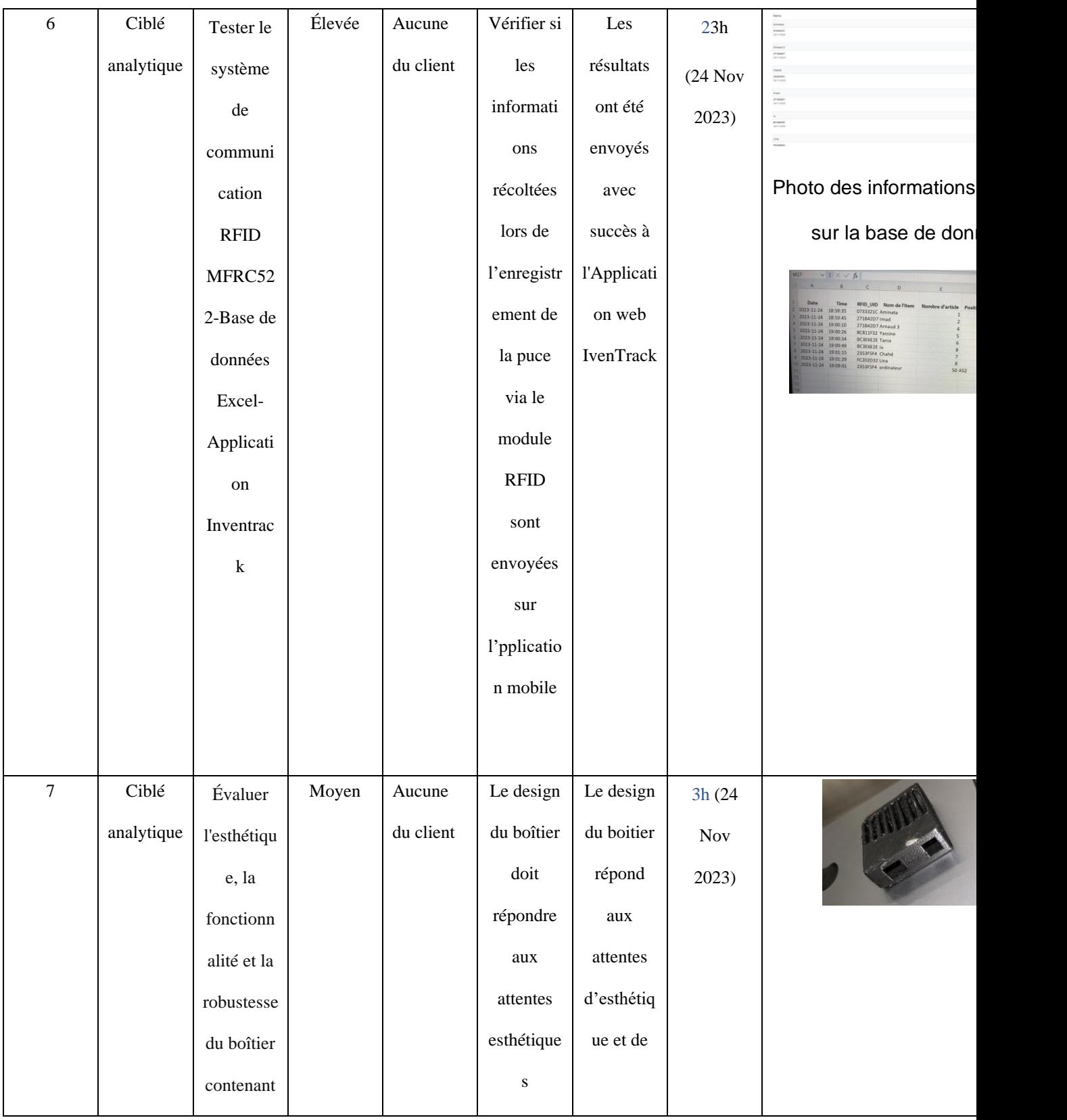

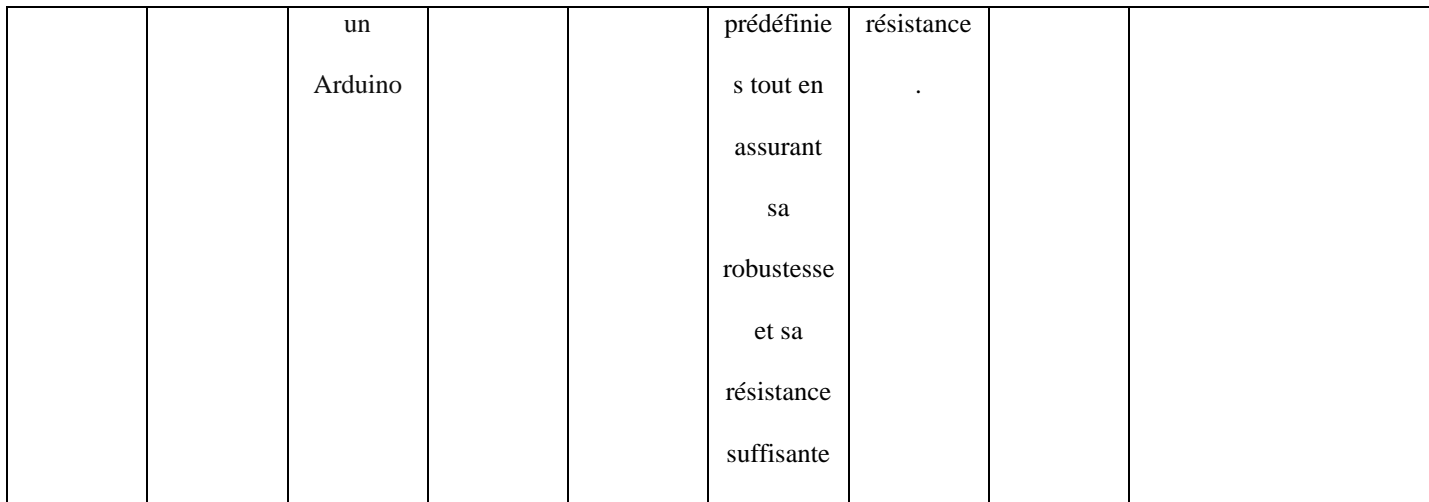

# <span id="page-55-0"></span>**7 Conclusions et recommandations pour les travaux futurs**

À travers notre projet de développement d'un prototype de système de gestion d'inventaire intelligent avec les technologies RFID et Arduino UNO, nous avons appris l'importance de l'adaptabilité et de la flexibilité, surtout dans un environnement en constante évolution

Pour les travaux futurs, bien que nous ayons utilisé une fonctionnalité d'inbox et l'intelligence artificielle pour assembler les différents sous-systèmes de notre produit, il existe un potentiel significatif pour exploiter encore plus ces technologies. Approfondir l'utilisation de l'IA notamment pourrait offrir des avancées majeures en termes d'automatisation, d'efficacité et de cohérence du produit fini. Cela ouvrirait la voie à une gestion d'inventaire plus intuitive, automatisée et intégrée, marquant une évolution notable de notre système initial.

En ce qui concerne les améliorations futures, plusieurs aspects méritent une attention particulière. Notamment, l'intégration d'une fonctionnalité pour identifier et gérer les puces RFID déjà scannées et enregistrées serait extrêmement utile. Lorsqu'une puce est scannée une seconde fois, le système pourrait signaler son enregistrement existant et proposer des options telles que la modification ou la suppression de son enregistrement.

En outre, le développement d'une interface utilisateur plus intuitive et expressive est une autre amélioration souhaitable. Cela inclurait l'introduction d'une page d'accueil attrayante, facilitant la navigation vers les différentes fonctionnalités de l'application. L'ajout de telles fonctionnalités, combiné à la possibilité d'envoyer des messages automatisés et des notifications, rendrait le système non seulement plus efficace pour les administrateurs, mais aussi plus convivial et interactif pour tous les utilisateurs.

Ces améliorations potentielles, si mises en œuvre, pourraient considérablement augmenter la valeur et l'efficacité de notre système de gestion d'inventaire intelligent, ouvrant la voie à une gestion des stocks plus sophistiquée et automatisée.

# <span id="page-56-0"></span>**8 Bibliographie**

Bing. (04 Oct. 2023). *« Fais une recherche sur l'RFID et le NFC. Ensuite en* 

*t'aidant de ta recherche donne moi le pour et le contre de chacun et conseille moi un* 

*d'entre eux »*. La réponse est excellente car elle fournit une définition net,

claire et précise des deux proposition, les compare avec minutie et donne un très bon conseil à la fin.

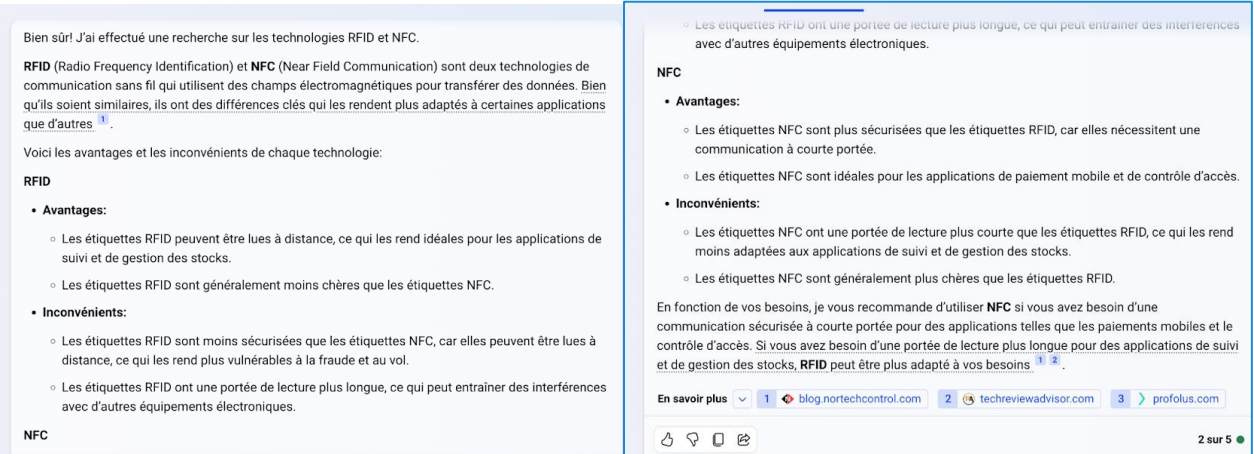

Bing. (06 Nov. 2023). *« Fais une recherche sur comment effectuer la connexion* 

*entre un excelle et un code en python, et explique moi comment le faire »*. La

# réponse nous a aidé à mieux comprendre comment s'effectue une

# connexion entre un code et un fichier excel.

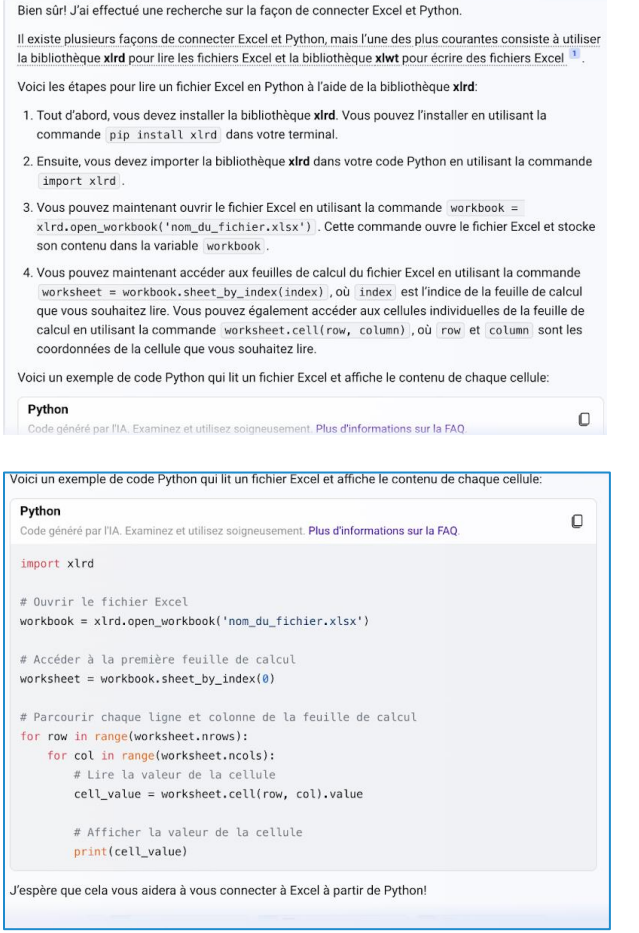

<https://www.banq.qc.ca/apprendre/la-technologie-radio-frequency-identification-rfid/> (02 Nov. 2023). *« qu'est ce* 

# *que la technologie RFID »*. La réponse nous a aidé à trancher entre RFID et

## NFC.

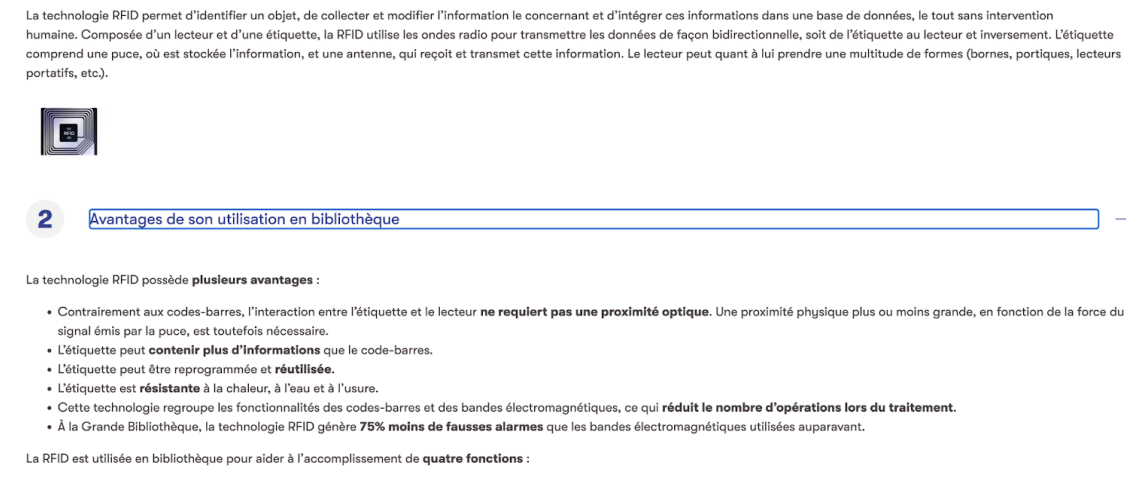

# Lab 3 Arduino Uno (06 Oct 2023) ce lab nous a introduit à la

# programmation d'arduino.

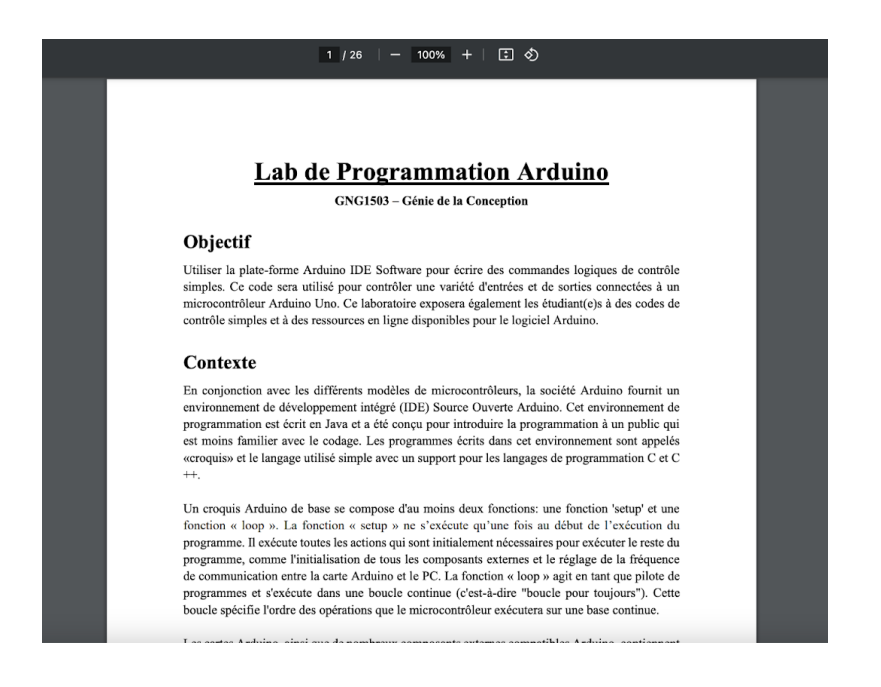

Code en c (23 Octobre 2023) *« comment detecter des objet grace a arduino »*. Ce

code nous a donné une base de connaissance pour la détection d'objets à l'aide d'un capteur à ultrasons.

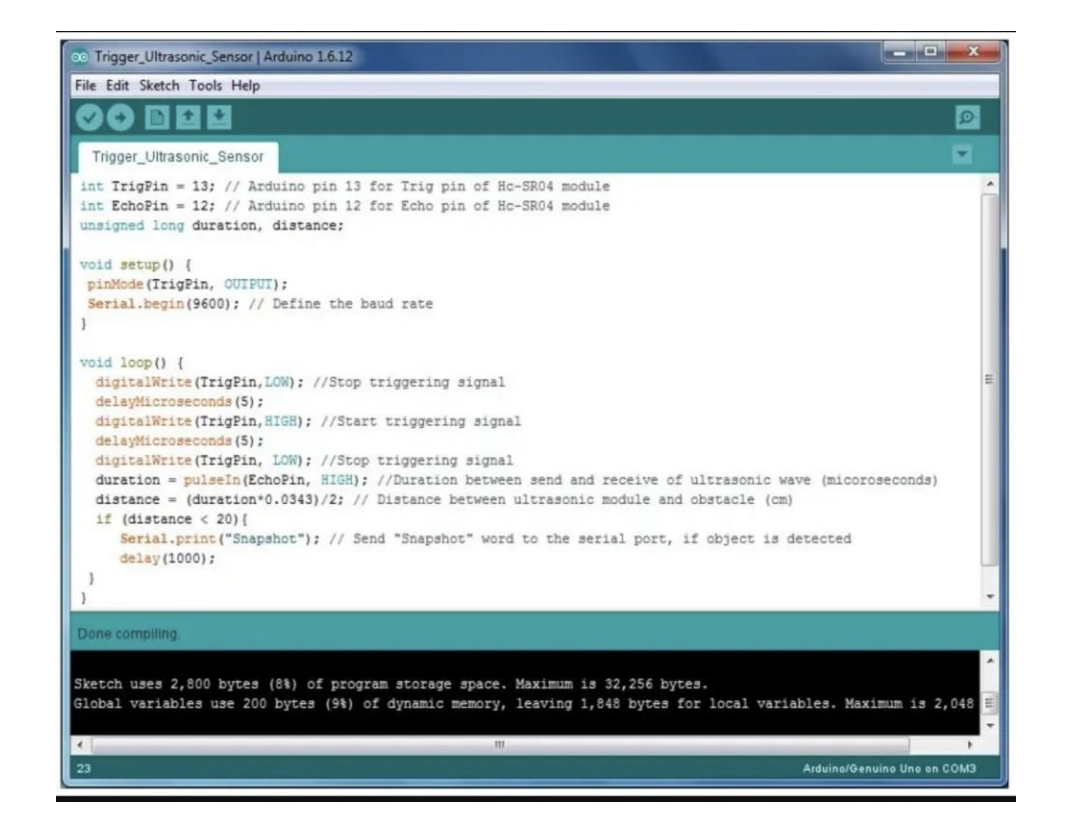

# <span id="page-60-0"></span>**APPENDICES**

# <span id="page-60-1"></span>**9 APPENDICE I: Fichiers de conception**

Les livrables B, C, D, E, F, G, H, I, nous ont permi de suivre une évolution en nous servant des différentes étapes de la pensée conceptuelle afin d'en arriver à notre produit fini. Nous nous sommes servi d'un code dans l'ide Arduino et un code en python pour le fonctionnement de notre système. Les arduinos uno n'étant pas complètement compatible avec l'environnement de développement Arduino ils auront souvent besoin de marcher grace à l'installation du driver CH341SER

Inclure tous les fichiers de conception dans MakerRepo.

Lien MakerRepo :<https://makerepo.com/Arnaud/1850.optitrack>

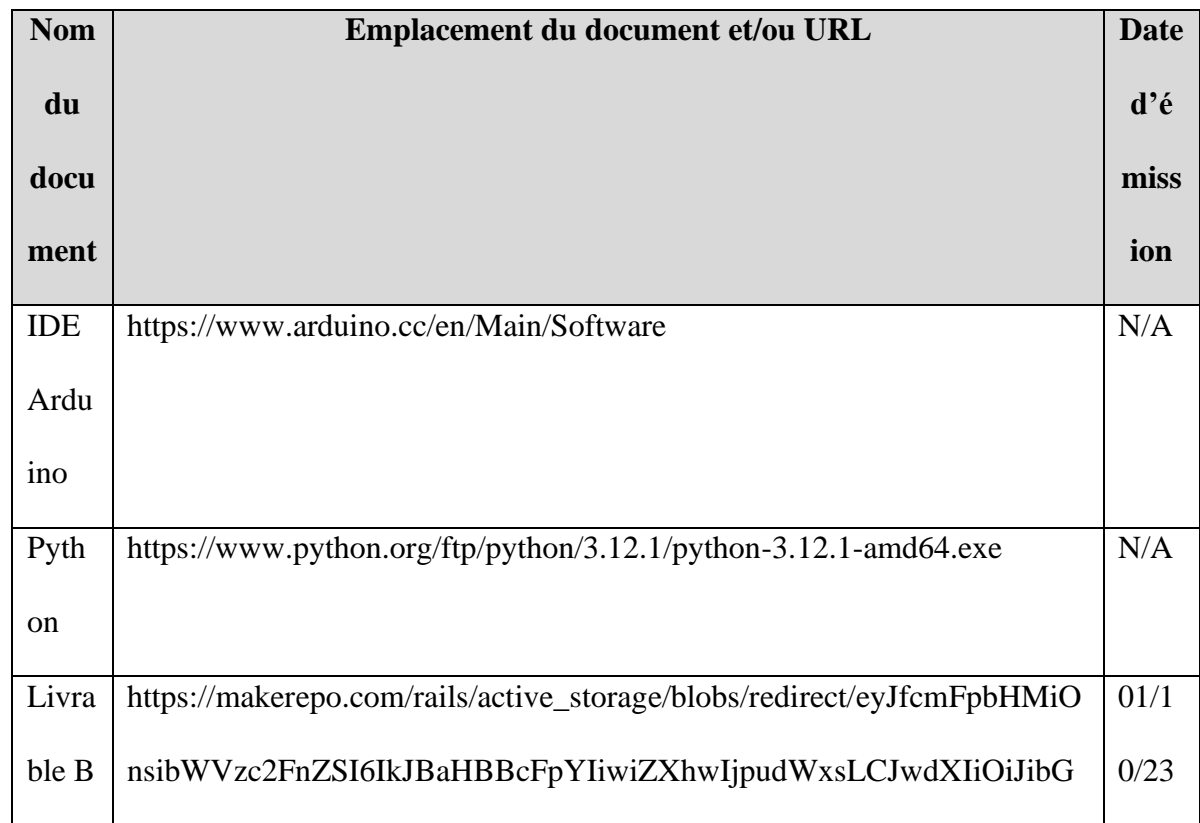

#### <span id="page-60-2"></span>**Table 3. Documents référencés**

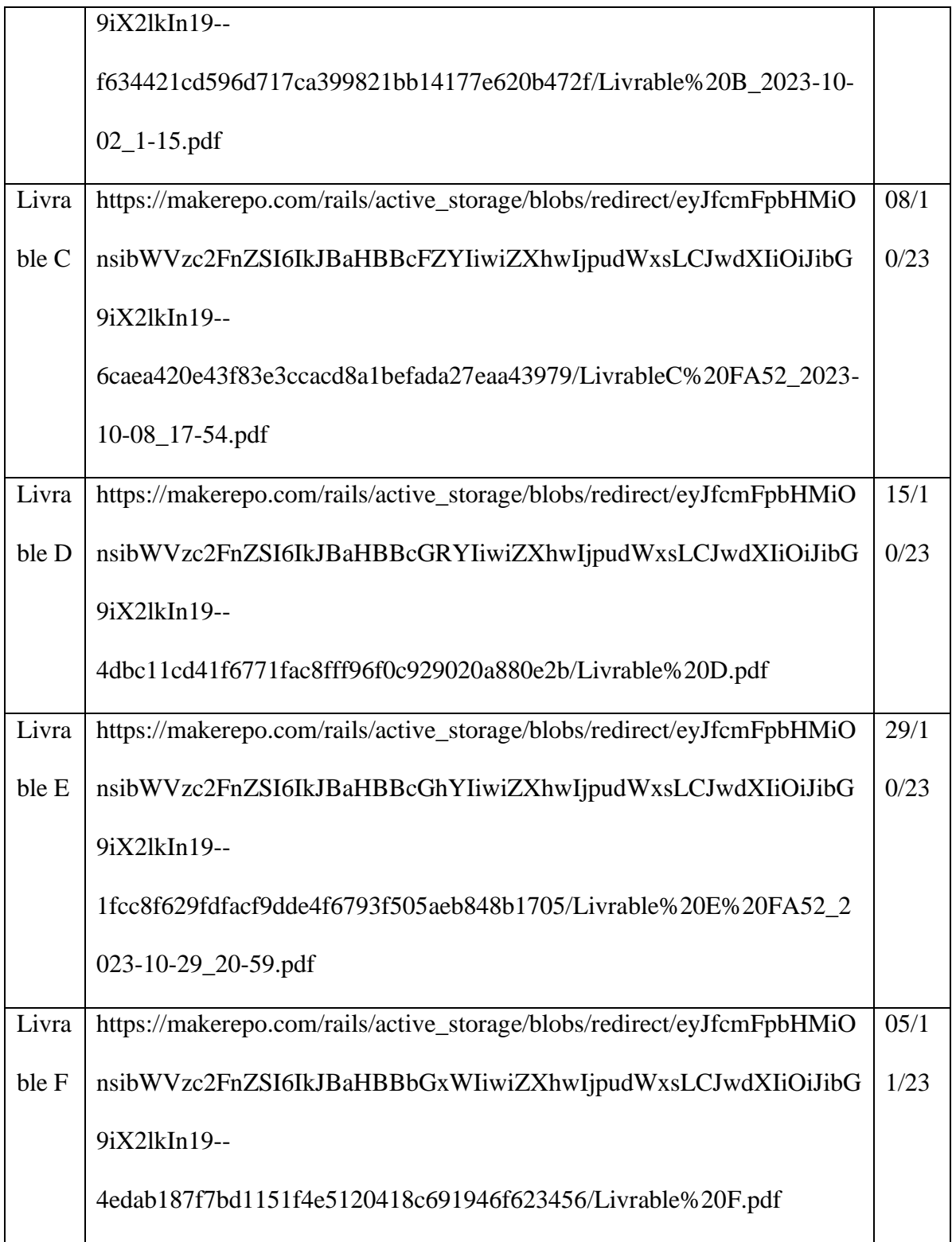

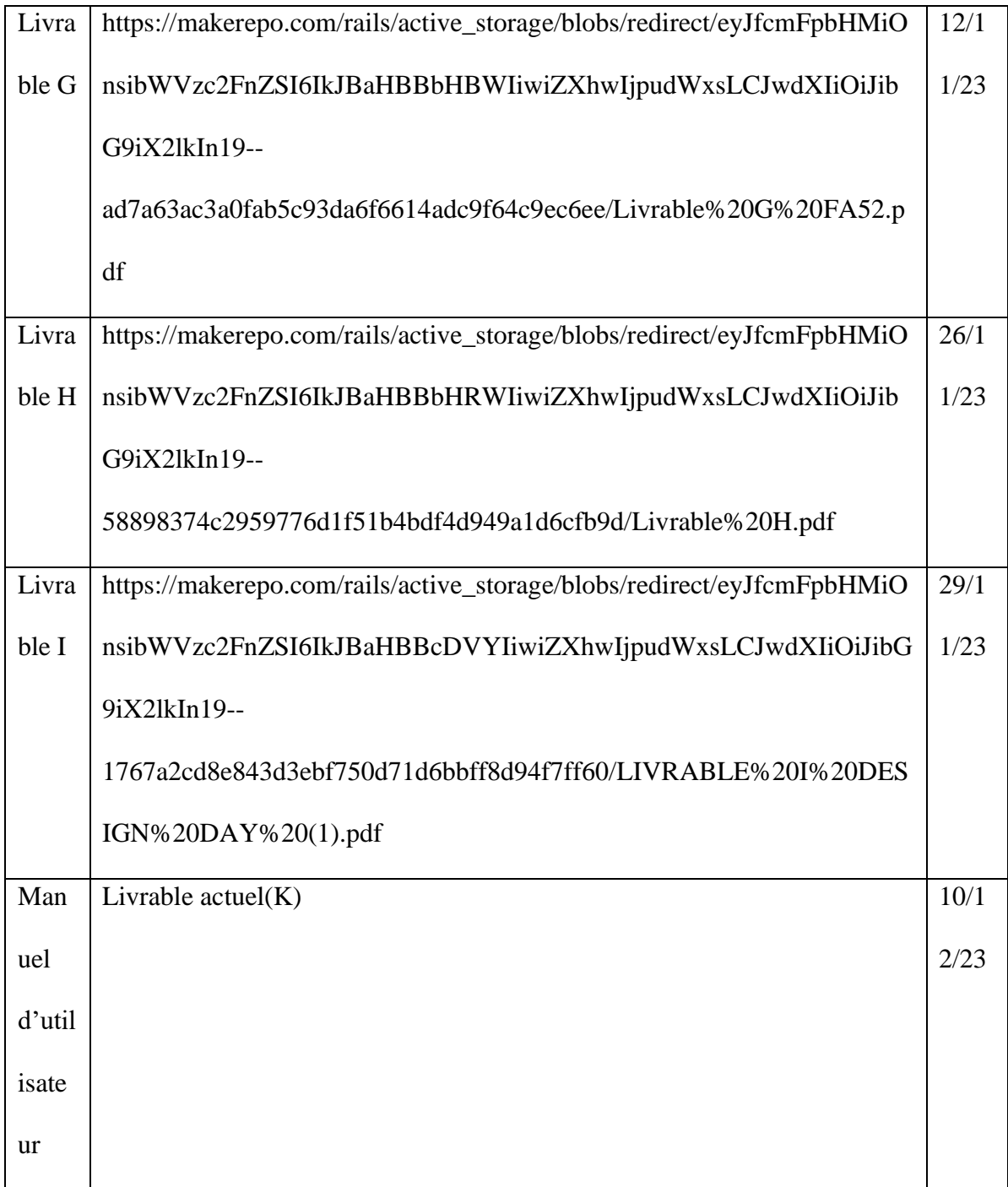